# E

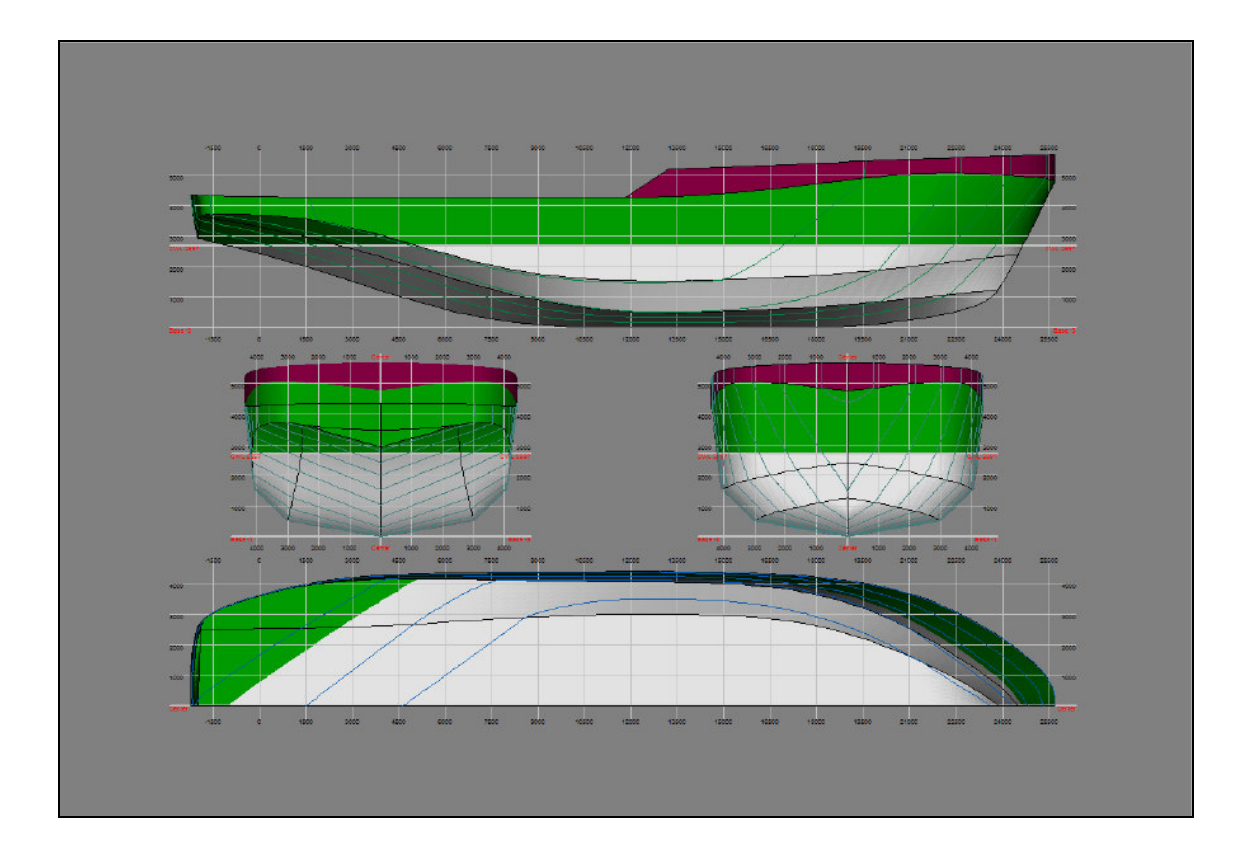

-

Manual de FREE!ship Versión 2.6 es Página Principal : www.freeship.org Página de Projecto FREE!ship : http://sourceforge.net/projects/freeship Contacto : info@freeship.org Envío de diseños para la Base de Datos a : designs@freeship.org Copyright © 2005, 2006 by M. v. Engeland

# **Contenido**

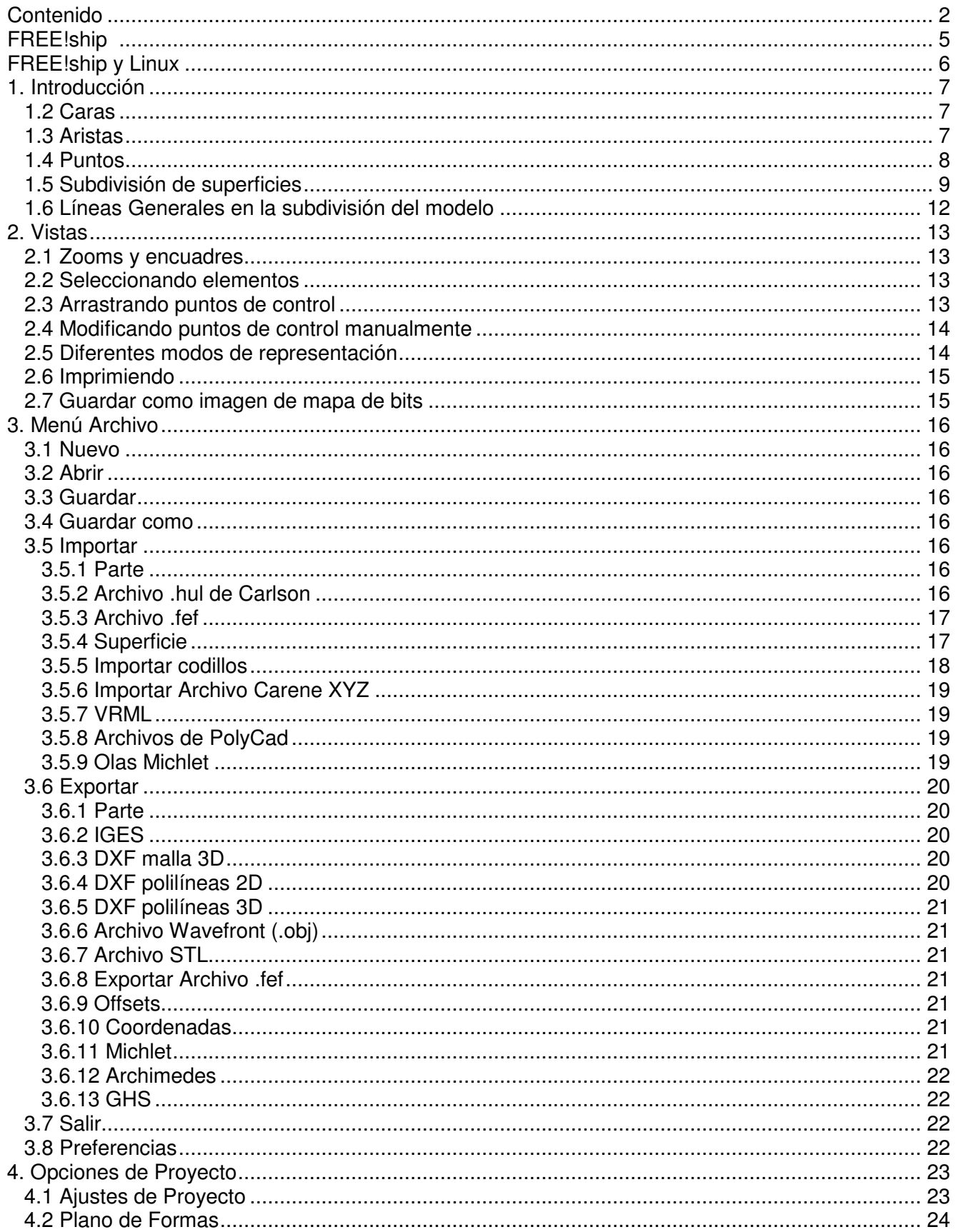

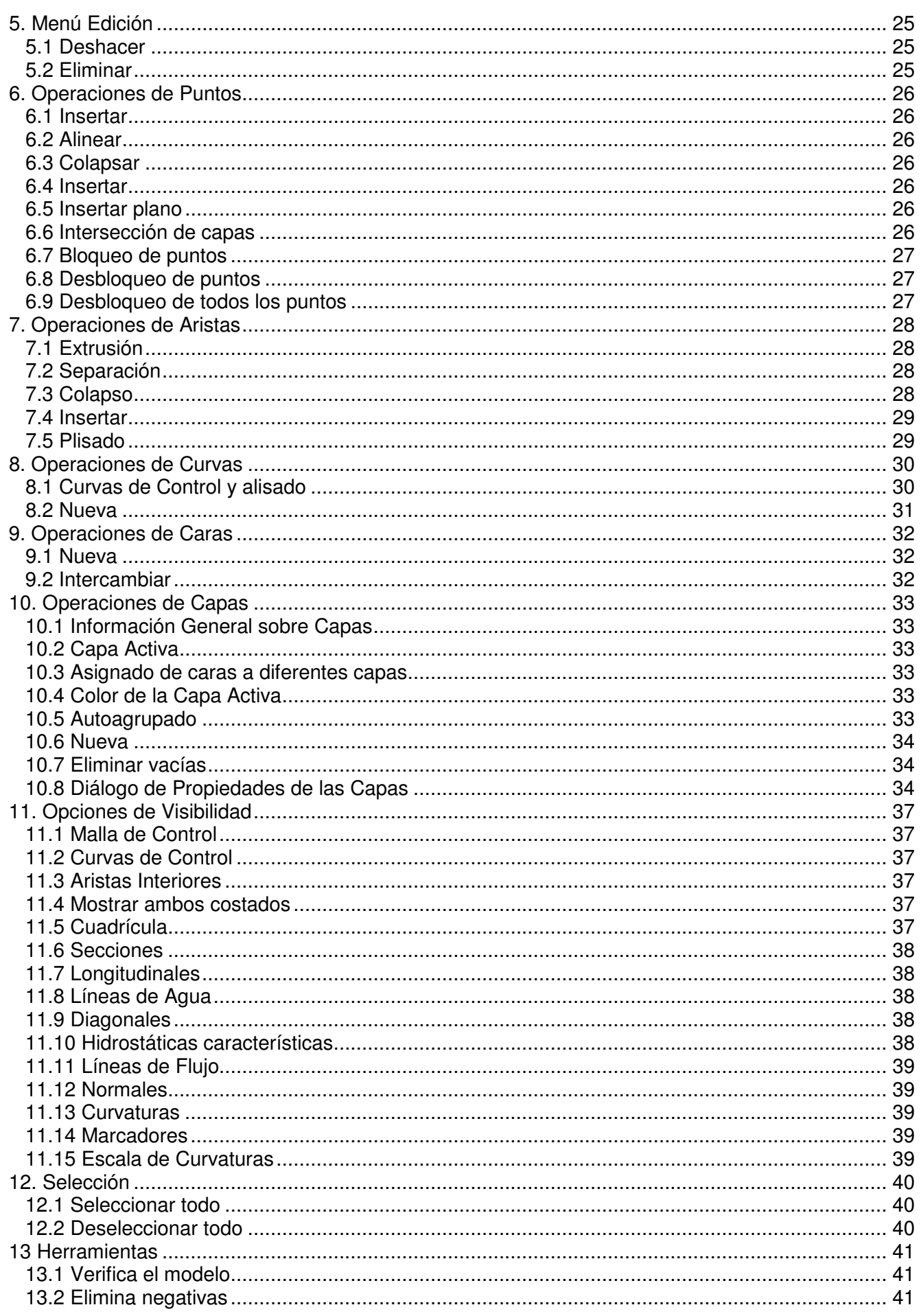

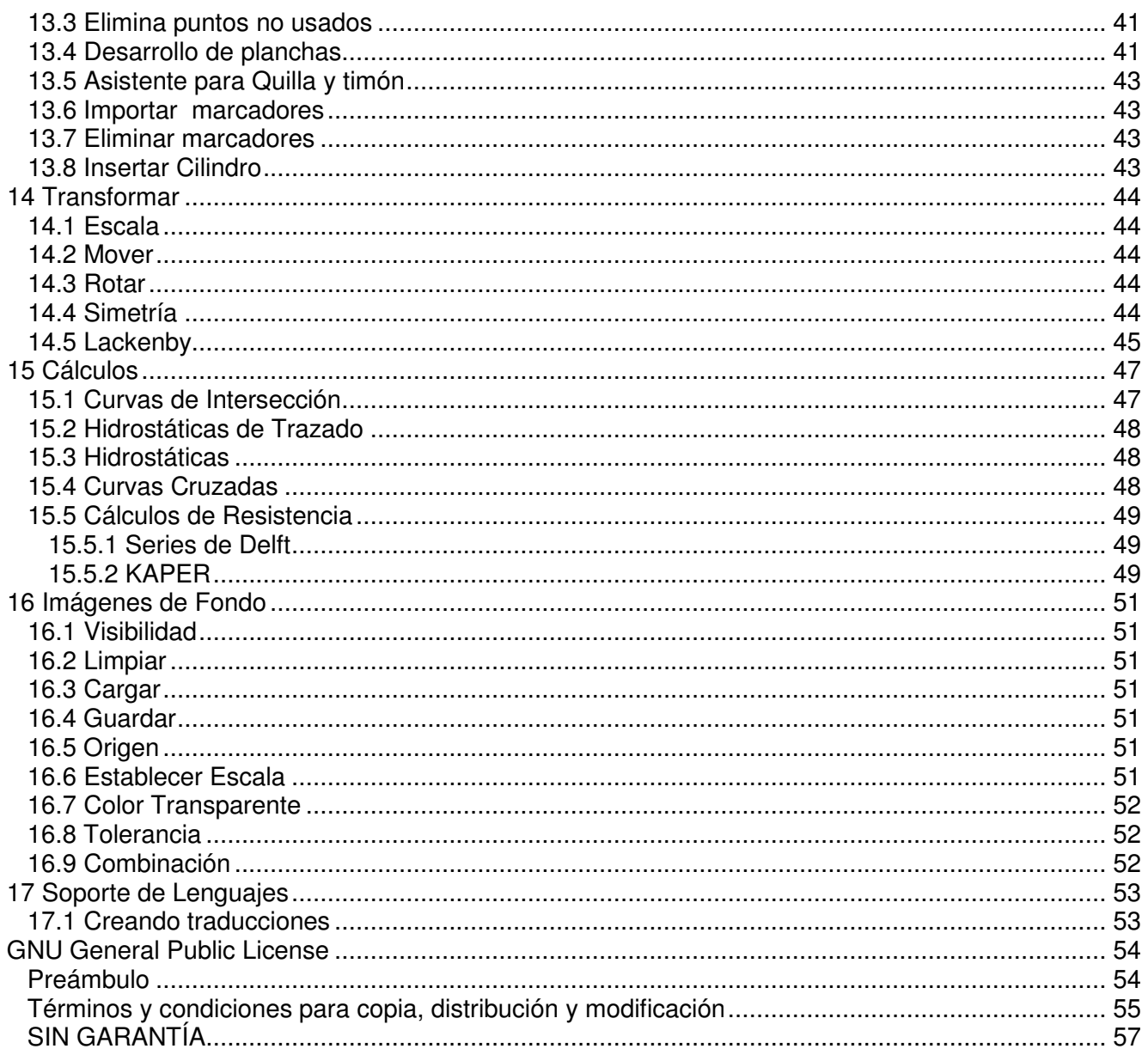

# **FREE!ship.**

Este manual se distribuye como parte del proyecto FREE!ship.

FREE!ship es un programa de modelizado de superficies en código fuente abierto basado en la subdivisión de superficies y orientado al diseño de barcos.

El programa es de software libre; se puede redistribuir y/o modificar bajo los términos de GNU General Public License coomo se publicó por la Free Software Foundation; either versión 2 de la Licencia, o (a su opción) cualquier version posterior.

El programa y el manual se distribuyen con la esperanza de que serán de utilidad, pero SIN NINGUNA GARANTÍA; without even the implied warranty of MERCHANTABILITY or FITNESS FOR A

PARTICULAR PURPOSE. Véase la GNU General Public License para más detalles, la cual se ha incluido al final de este manual.

Vd. Debería haber recibido una copia de la GNU General Public License junto con este manual. Si no, escriba a:

The Free Software Foundation, Inc., 59 Temple Place, Suite 330 Boston, MA 02111-1307 USA

# **Un Agradecimiento Especial para:**

- **Paul Unterweiser** por crear el sitio web.
- **Stefan Probst** por su continuo soporte, advice, paciencia y desarrollo de los scripts usados para la base de datos en línea.
- **John Winters** por ayudar en lo concerniente al método KAPER de resistencia.
- **Leo Lazauskas** por adaptar el Michlet y contestar numerosas cuestiones.
- **Alain Bertrand** por probar FREE!ship bajo diferentes entornos de ventanas bajo WINE
- **Antoine Birckel** por traducir el manual al Francés.
- **Andrey Factor y Bruce Taylor** por sus beta comprobaciones delas nuevas características así como por sus constructivos comentarios.

# **FREE!ship and Linux.**

Free!ship está pensado originalmente para Windows, aunque diversos usuarios han informado que también corre bien en WINE. En algunos casos pudieran aparecer problemas con el foco de la ventana. En Windows el diálogo que tiene el foco siempre está sobre el formulario principal. En WINE las ventanas de diálogo de FREE!ship van a veces detrás al fondo mientras retienen el foco de entrada del usuario. Como resultado, FREE!ship parece haber fallado, cuando esto no es así. Para resolver este problema se debe circular a través de las ventanas hasta traerla al frente y cerrarla. Desafortunadamente, algunos gestores de ventanas no permiten esto por que no todas las ventanas abiertas se listan en el menú de ventanas. Lo siguiente son los resultados de algunas pruebas que se han hecho en un Ubuntu Breezy Badger.

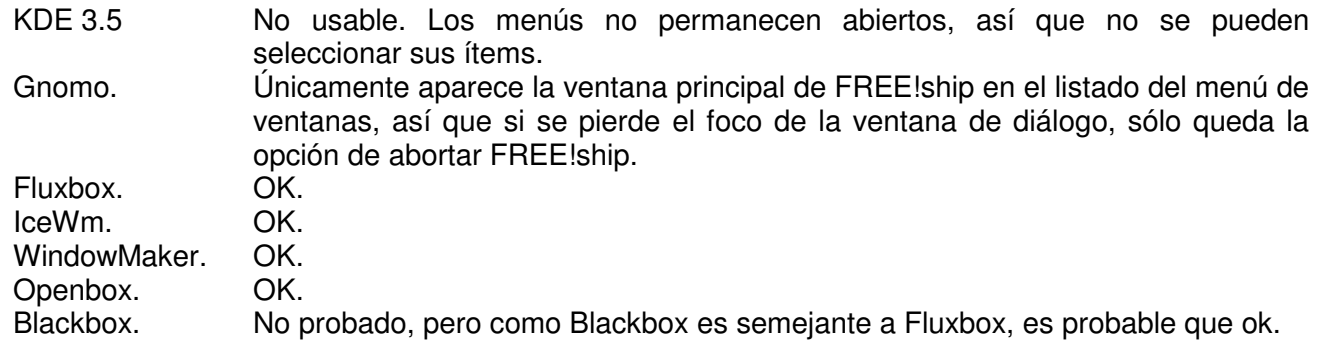

# **1. Introducción.**

FREE!ship usa una técnica denominada modelado de superficies para definir la forma del barco. Esta técnica recubre "esculpiendo" el casco como si éste fuera de una pieza de tela muy fina y flexible, estirándo y moviendo sus puntos. Sin embargo, esto no está limitado solo al casco, como veremos más tarde. Cubiertas, superestructuras, mástiles, quillas y timones pueden modelarse de esta misma manera también. Al contrario que otros programas, FREE!ship usa la subdivisión de superficies para modelar completamente el barco. La subdivisión de superficies da al diseñador más flexibilidad en el diseño de cualquier forma deseada. Pero para poder sacarle el máximo partido a esta técnica es importante tener un conocimiento básico de algunos de sus principios fundamentales. Un ejemplo de demostrativo de casco de un yate simple puede verse en la Ilustración 1. La superficie actual es una malla compuesta con los siguientes objetos:

- Caras
- $\blacktriangleright$  Aristas
- $\blacktriangleright$  Puntos

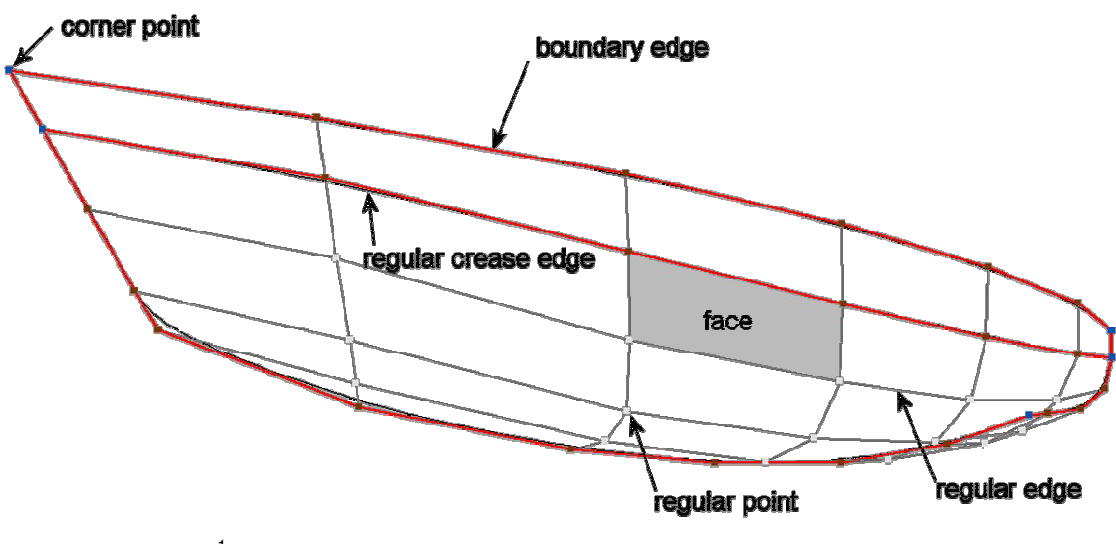

*Ilustración 1.* ( 1 )

# **1.2 Caras.**

Una cara es una de las pequeñas piezas de la superficie entera (a veces también llamada un parche) y habitualmente se define por cuatro puntos.

En algunas areas es deseable tener menos (o muchos más) puntos, pero generalmente los mejores resultados se obtienen cuando la mayoría de las caras consisten de cuatro puntos.

# **1.3 Aristas.**

Todos los puntos sucesivos de la cara se conectan mediante líneas Estas líneas son llamadas aristas y pueden ser divididas en dos categorías diferentes de aristas.

 $\bullet$ *Aristas de Contorno*. Estas son aristas que forman, como sugiere el nombre, el contorno (límite) de la superficie. Una arista de contorno, de hecho se caracteriza por que tiene **siempre únicamente 1** cara unida a ella. Ejemplos de aristas de contorno son la línea de trancanil (cuando el casco no lleva cubierta) o la línea de crujía. La línea de crujía, o perfil, de hecho es un caso especial. Cuando se define el casco, sólo se crea su costado de babor. Así, todas las aristas del plano central son aristas de contorno en tanto que todas y cada una de ellas se conectan a una única cara. En realidad el barco es simétrico y cuando FREE!ship realiza sus cálculos crea un barco simétrico virtual, desdoblando el modelo por el plano central.

<sup>1&</sup>lt;br>NT. *Corner point: Punto esquina. Regular point:* punto regular. *Regular edge: Arista regular. Regular crease edge: Arista regular plisada. Boundary edge:* Arista de contorno. *Face:* Cara.

*Aristas regulares*. Son todas las demás aristas aparte del contorno de la superficie, y deben ser **siempre** comunes a **dos** caras adyacentes. Las Aristas regulares se dibujan como líneas de gris oscuro. Las dos caras conectadas a una arista se ensamblan suavemente a lo largo de su borde compartido. Es posible sin embargo marcar una arista como borde plisado. Al hacerlo así, las dos caras se ensamblan de una manera tangente-discontinua. Es decir los plisados se utilizan para definir líneas de codillo. Una rista de contorno es de hecho un caso específico de un borde plisado donde no hay una segunda cara con quien hacer una transición suave.

FREE!ship utiliza la presencia de aristas de contorno en sus cálculos. Haciéndolo así puede determinarse cuando el barco está haciendo agua cuando por ejemplo se sumerge la línea de la cubierta. La base para esto es que resulta crítico para cualquier arista regular el que esté conectada con dos caras, por lo menos cuando no está sumergida. Tener dos aristas diferentes situadas una por encima de la otra no es suficiente. Las caras tienen que estar físicamente conectadas a la **misma** arista. Hay también otra razón para esto que será explicada en 1.6 Líneas Generales para el modelado por subdivisión. Las aristas de contorno en las cuales ambos, punto inicial y punto final, están situados en el plano central se excluyen de esta consideración. En realidad estas aristas están conectadas con el costado de babor y el costado de estribor de la nave y por lo tanto no son verdaderas aristas de contorno.

#### **1.4 Puntos.**

Los Puntos forman la base de la superficie.

Los puntos forman la base de la superficie. La mayor parte del trabajo de edición se realiza a nivel de puntos, moviendo puntos a diversas localizaciones, insertando nuevos puntos o quitando otros puntos existentes. Básicamente hay dos diferentes tipos de puntos de interés para el usuario. Éstos son:

- *Puntos Regulares.* Éstos son todos los puntos que no son esquinas. Es importante realzar que estos puntos tienen cierto desplazamiento respecto a los de la superficie resultante. Esta desviación respecto a la superficie es más grande en las áreas de mayor curvatura. Se minora cuando se insertan más puntos y aristas.
- **P** *Puntos Esquinados.* Puntos Esquinados son puntos específicos, conectados generalmente con 2 o más aristas plisadas. Igual que una arista plisada se puede utilizar para especificar que dos caras tienen que ser conectadas de una manera discontinua, los puntos esquinados se pueden utilizar hacer lo mismo con dos aristas adyacentes.

Los Puntos Esquinados son el único tipo de puntos situados realmente en la superficie del casco. Puntos donde coinciden 3 o más aristas vivas son considerados automáticamente por el programa como puntos esquinados.

# **1.5 Subdivisión de superficies.**

Una superficie de subdivisión es un tipo especial de superficie-spline. Normalmente los programas de modelado trabajan con superficies paramétricas spline como superficies B-Spline o superficies NURB. Estas superficies se describen completamente mediante un conjunto de puntos de control. Los puntos de control son los puntos que el usuario puede modificar para controlar la forma de la superficie. Cualquier punto de la superficie puede ser calculado a partir de estos puntos de control mediante un sistema de fórmulas paramétricas

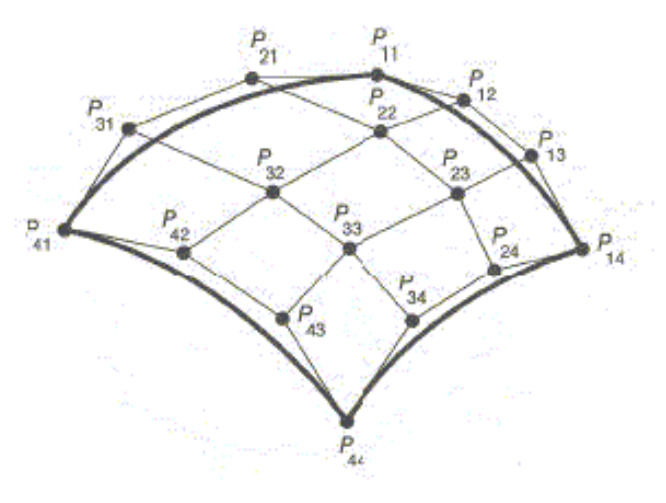

*Ilustración 2*

Esto da lugar a que se tengan más puntos de control de los deseados o que los realmente necesitados, y más puntos de control significan más trabajo para el diseñador. También, las formas muy complejas no se pueden modelar usando solamente una superficie. Cuando se usan más superficies el diseñador se enfrenta a la difícil tarea de alinear estas superficies en sus límites. Es a menudo deseable mantener una transición lisa a lo largo de estos límites. Cada vez que una de estas superficies se modifica, la otra superficie tiene que ser modificada por el usuario para mantener esta transición lisa.

La desventaja de estas superficies paramétricas es que requieren siempre una rejilla "rectangular" de puntos de control. Estos puntos de control en realidad pueden seguir la forma de un casco, así que no parecen una rejilla rectangular verdadera. Pero tienen siempre puntos denominados **N** en la dirección longitudinal y puntos **M** en la dirección vertical, donde ambos, N y M pueden ser cualquier número igual o mayor que 2. En la figura de la izquierda *N*=4 y *M*=4 y el número de puntos de control es igual a 4\*4=16. Con las superficies spline paramétricas no es posible insertar un punto independiente en una arista. En su lugar ha de insertarse una fila entera de puntos, según lo mostrado en la figura de la derecha.

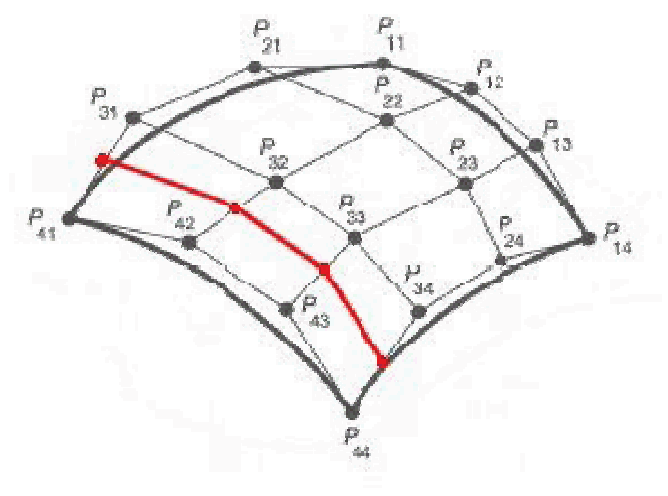

*Ilustración 3*

Para superar estos problemas FREE!ship hace uso de la subdivisión de superficies. La subdivisión de superficies también utiliza puntos de control como gestor de modelado, igual que las NURBS o las B-Splines. Con la subdivisión de superficies la malla de puntos de control no necesita ser rectangular, pero calcular un punto en la superficie es más difícil puesto que la superficie no es paramétrica. Por ello la malla de control se refina y se alisa en un número de pasos. Cada paso se llama un "paso de la subdivisión", de aquí el nombre de subdivisión de superficies. Esto se clarifica en la ilustración 4.

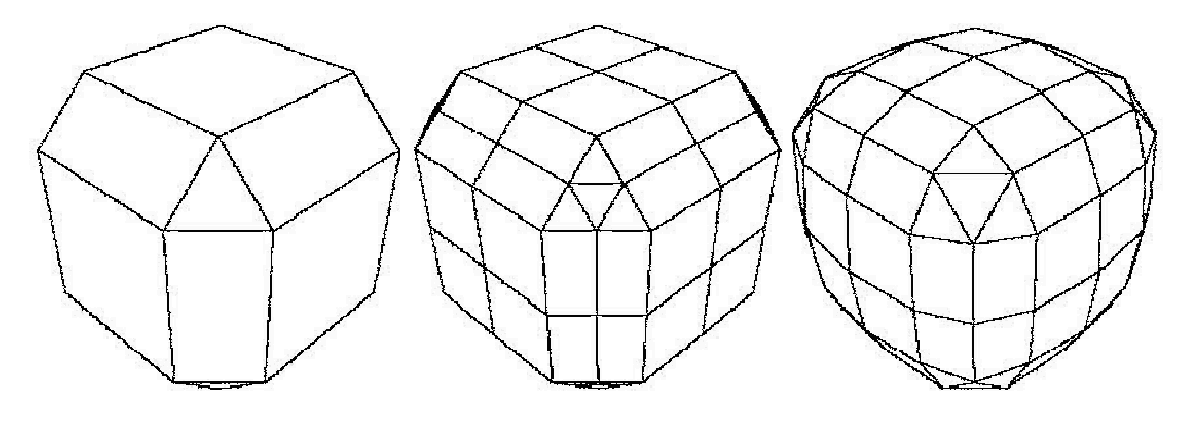

*Ilustración 4*

En la ilustración 4 de la izquierda se observa la malla de control de un cubo biselado. El primer paso del proceso de la subdivisión consiste en refinar el acoplamiento. Esto se logra insertando un nuevo punto en cada borde (llamado un punto-borde). Siempre que se calcule un nuevo punto-borde, la información de ambas caras adyacentes se recalcula. Ésta es otra razón por la que los bordes se deben compartir siempre por dos caras. Para cada cara que tenga cuatro puntos o más también se inserta un punto en el centro de ella (llamada un punto-cara). Para las caras con tres puntos cada nuevo punto-borde está conectado con el nuevo punto del borde anterior, creándose así 4 nuevos triángulos. El resto de las caras son subdivididas conectando cada punto-borde con el punto-cara. Se crea de esta manera un acoplamiento refinado que todavía mantiene la misma forma que la original. Esto se muestra en el centro. Finalmente todos los puntos en la superficie se cambian a una nueva localización de manera tal que la superficie aparezca lisa. A esto se le denomina *promediado* en los términos de la subdivisión (derecha). Si este proceso se repite un número de veces, el resultado es un acoplamiento muy fino y liso. FREE!ship presenta un desplegable en la barra de menú de utilidades mostrando la precisión para el modelo. Esto ofrece una medida del grado de subdivisión adoptado por el programa y la cantidad de pasos que realizará.

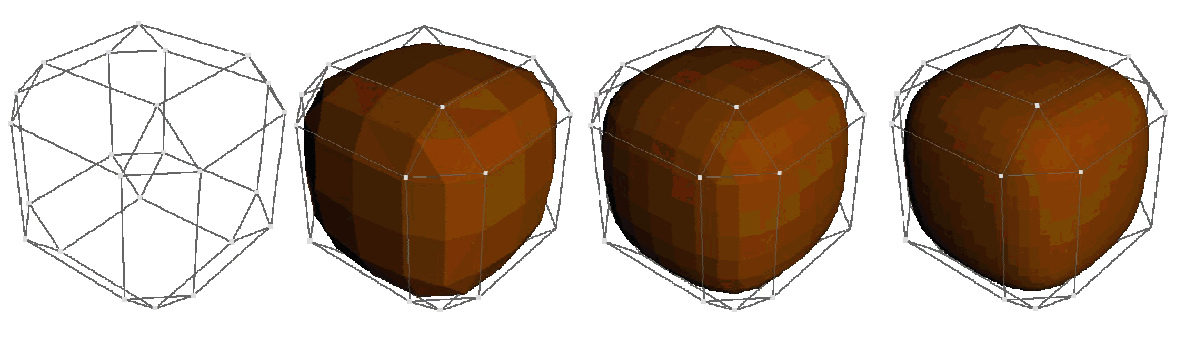

*Ilustración 5*

La ilustración 6 muestra la malla de control del mismo cubo biselado y la superficie que resulta después de 1, 2 y 3 pasos de la subdivisión.

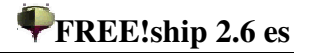

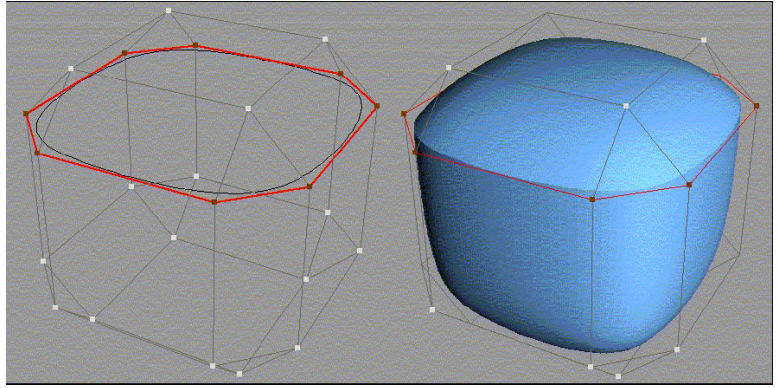

*Ilustración 6*

Este es el mismo cubo, pero se han marcado un número de aristas como plisadas (segmentos rojos). El resultado es una línea de canto vivo que circunda el cubo. Es claramente visible que las caras adyacentes al canto vivo ya no se acoplan de un modo suave.

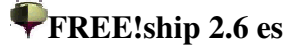

#### **1.6 Líneas Generales para la subdivisión del modelo.**

En este párrafo se dan algunas pautas para obtener los mejores resultados.

Utilice una rejilla regular siempre que sea posible. Una rejilla se considera regular si todas las caras constan de cuatro puntos, y todos los puntos están conectados a cuatro aristas y caras. Un punto en el contorno se considera regular si tiene 3 bordes y dos caras conectadas a él. Por supuesto esto no es siempre posible. Las caras triangulares se pueden utilizar como la manera de reducir el número de puntos sobre un área. Tanto caras de cinco lados como caras de 54 lados se pueden utilizar para aumentar el número de puntos.

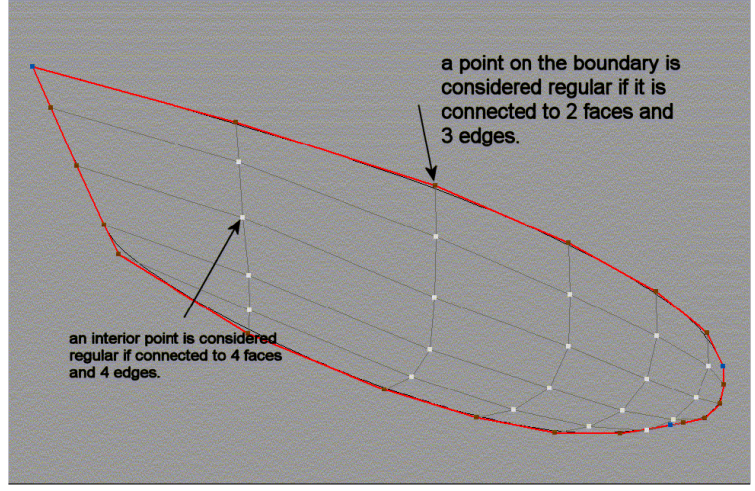

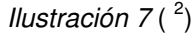

Una verdadera rejilla regular se mostraría exactamente tal como la superficie B-spline del párrafo anterior.

- Siempre que sea posible conecte con dos caras todas las aristas a excepción de las aristas de contorno. Si más de dos aristas están conectadas a una arista, ese borde específico será dibujado más densamente y en un color verde ligero. Esto se debe evitar a toda costa porque falsea los cálculos hidrostáticos. Se permiten las aristas de contorno, pero tan pronto como se sumerjan las hidrostáticas no se calcularán más. Vea también el punto 13.1 Verificación del modelo.
- Cerciórese de que las normales de todas las caras señalen hacia fuera (en la dirección del agua). Esto es de máxima importancia puesto que FREE!ship calcula las hidrostáticas integrando el volumen incluido **en la parte posterior** de las caras. Si la normal de una cara señala hacia adentro, sería calculado el volumen **de fuera** del casco y podría incluso llegar a ser negativo. Usando la superficie real para los cálculos hidrostáticos en vez de un número de estaciones, se obtiene una exactitud más alta. Esto es especialmente cierto cuando el modelo tiene un determinado ángulo de escora y/o trimado, o monta alguna superestructura. FREE!ship puede también comprobar la dirección de las normales automáticamente, pero la corrección está garantizada únicamente si el modelo es totalmente cerrado, significando esto que no hay otras aristas de contorno presentes excepto los bordes que descansan en el plano central. La comprobación automática se puede inhabilitar en el diálogo de los ajustes del proyecto según lo explicado en 4.1 Ajustes del proyecto.

 $2$  NT. An interior point is considered (...). Un punto interior se considera regular cuando conecta entre cuatro caras y cuatro aristas. A point on the boundary is (…). Un punto sobre un contorno es considerado regular cuando conecta entre dos caras y tres aristas.

# **2. Vistas.**

### **2.1 Zooms y encuadres.**

Cuando se abre un Nuevo modelo o se arranca el programa, por defecto se añaden cuatro ventanas. Cada ventana tiene una vista diferente sobre el

casco 3D. El área de la ventana en la que se dibuja el modelo se denomina vista. Se acerca o aleja la vista manteniendo presionado el botón izquierdo del ratón mientras se mueve arriba o abajo. Los usuarios que tengan rueda en el ratón podrán usar esta rueda para alejar y acercar.

El encuadre de la vista se hace de forma similar , solo que con el botón derecho, que debe estar presionado. Únicamente cuando la vista muestra una representación en perspectiva, como en la imagen de la derecha, se ven dos barras de desplazamiento. Éstas pueden ser utilizadas para rotar e inclinar el modelo. Otra manera de rotar e inclinar el modelo es manteniendo pulsado el botón

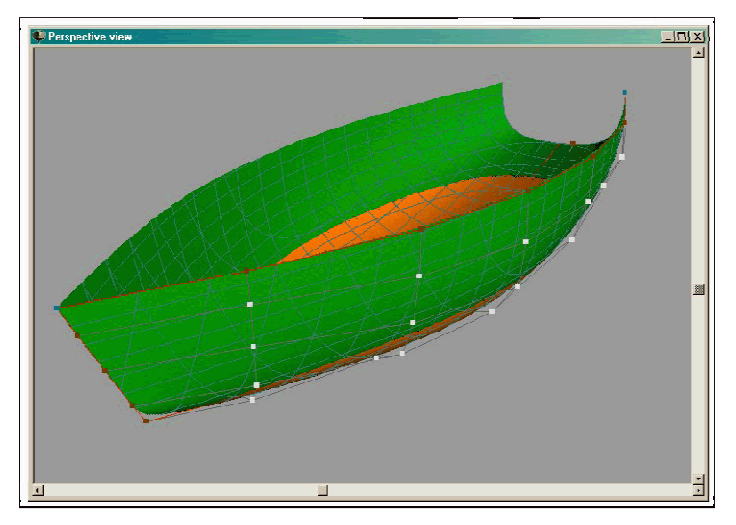

central (o la rueda) del ratón mientras se arrastra sobre la vista en perspectiva. Opciones adicionales para cada vista son accesibles desde el menú desplegable que se muestra después de pulsar el botón derecho del ratón.

#### **2.2 Seleccionando elementos.**

Sólamente los elementos visibles en la vista se pueden seleccionar y sólamente si la vista está en el modo de representación de Armadura (sombreado desactivado). Para seleccionar puntos o aristas la malla de control ha de estar activada. Las caras pueden seleccionarse únicamente cuando las aristas interiores están activadas. Para más información sobre opciones de visibilidad se refiere al lector al punto 11. Opciones de visibilidad. Es importante tener presente que las caras seleccionadas, aristas o puntos **permanecen** seleccionados incluso cuando no son visibles en la vista debido a un cambio en las opciones de visibilidad. Para seleccionar un elemento, simplemente pulse sobre él con el ratón. Los elementos seleccionados se reconocen porque se dibujan en amarillo. Si se selecciona un punto, y el usuario pulsa sobre otro punto, este nuevo punto será seleccionado y el punto anterior será deseleccionado. Sin embargo, seleccionar múltiples puntos es posible manteniendo pulsada la tecla CTRL mientras que pulsa sobre un nuevo punto. Si se presiona la tecla CTRL mientras se está seleccionando una arista, el programa intenta remontar la arista hasta que se encuentra un punto irregular o un borde con una característica de plisado distinta. De esta manera es fácil seleccionar una secuencia entera de aristas (edgeloop) como por ejemplo el trancanil o un codillo. Las caras también pueden ser seleccionanas mediante CTRL. En este caso todas las caras que pertenecen a la misma capa y conectadas con la seleccionada también se seleccionan o deseleccionan. No se incluyen las caras separadas de la cara seleccionada que se rodean totalmente de aristas plisadas.

# **2.3 Arrastrando puntos de control.**

Una de las opciones más importantes cuando se modela el casco es la del arrastre de puntos. Para esto la malla de control debe estar activada. Aunque es posible seleccionar puntos en la vista de perspectiva, el arrastre real sólo se puede hacer en las vistas de caja de cuadernas, perfil o planta. Al arrastrar un punto de control toda la información se actualiza en tiempo real. Esto incluye secciones, longitudinales, líneas de flotación y diagonales. Cuando la precisión del modelo se fija en un valor alto esta actualización puede volverse más lenta puesto que cada intersección ha de ser recalculada. Si llega a ser demasiado lenta, intente usar una precisión más baja. Si sigue siendo demasiado lenta, desactive algunas de estas curvas de intersección puesto que sólamente se recalculan los elementos visibles, o intente usar menos curvas de intersección.

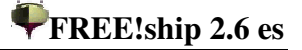

#### **2.4 Modificando puntos de control manualmente.**

Si se selecciona un punto, aparece el formulario de la derecha, que muestra la posición del punto en el espacio 3D. Estos valores pueden ser variados manualmente escribiendo la nueva posición en los campos apropiados. Además, los valores pueden también ser alterados de modo relativo a la posición actual escribiendo el carácter @ en sustitución de la parte numérica de base. Si por ejemplo se ingresa en el campo de la coordenada "y" la cadena @-0.2 entonces

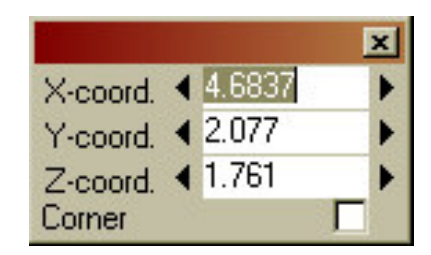

**todas** las coordenadas "y" de todos los puntos seleccionados disminuirán en 0.2. Así, la coordenada "y" de los puntos mostrados pasarán a valer 2.10-0.20=1.90. Es una manera adecuada de manejar un grupo de puntos seleccionados. Si el proyecto usa unidades imperiales también es posible entrar valores de pies-pulgadas-/8 de la forma: 3-2-1, que significa 3ft 2 1/8inch.

Otra manera de mover puntos es presionando las teclas de flecha sobre las vistas de secciones, perfil o planta. El punto activo se mueve una cierta distancia según la dirección de la flecha que se pulse.

Esta distancia, llamada "distancia incremental" se muestra en la barra de estado del programa, junto a la cantidad de memoria que está en uso. Si se cliquea sobre el texto que muestra la distancia incremental, aparece un diálogo en el cual se le puede especificar un nuevo valor. Otra y más rápida manera es presionando sobre las teclas "+" o "-". Entonces la distancia incremental varía un 10% de su valor.

Las flechas negras a los lados de cada uno de los campos de edición pueden usarse para incrementar los valores con la misma distancia incremental mencionada anteriormente.

#### **2.5 Diferentes modos de representación.**

FREE!ship tiene tres modos diferentes de representación a los cuales se accede desde el menú deplegable que aparece al pulsar el botón derecho del ratón.

- **Armadura (Ctrl-W).** Únicamente se dibujan los puntos, líneas y aristas.
- **Sombreado (Ctrl-F).** Las superficies se dibujan en color sólido, las líneas se dibujan superpuestas. La parte sumergida de la superficie opcionalmente puede mostrarse en otro color diferente.
- $\bullet$ **Desarrollables (Ctrl-D).** Las superficies se sombrean pero esta vez las partes que son desarrollables se sombrean de verde y las que no son desarrollables se sombrean de rojo. Más sobre desarrollo de superficies puede encontrarse en 10.8 Diálogo de propiedades de las Capas y en 13.4 Desarrollo de planchas.
- **Curvatura Gaussiana (Ctrl-G),** usada para comprobar el alisado de la superficie. El modelo se sombrea en colores, basados en la Curvatura Gaussiana Discreta en cada punto. Muchos cascos están curvados en dos direcciones, denominadas curvaturas principales. La Curvatura Gaussiana es el producto de esas dos curvaturas principales. Habrá tres posibilidades:
	- **Curvatura Gaussiana Negativa**. Estas áreas se sombrean de azul y tienen la forma de una silla de montar, de modo que mientras que la

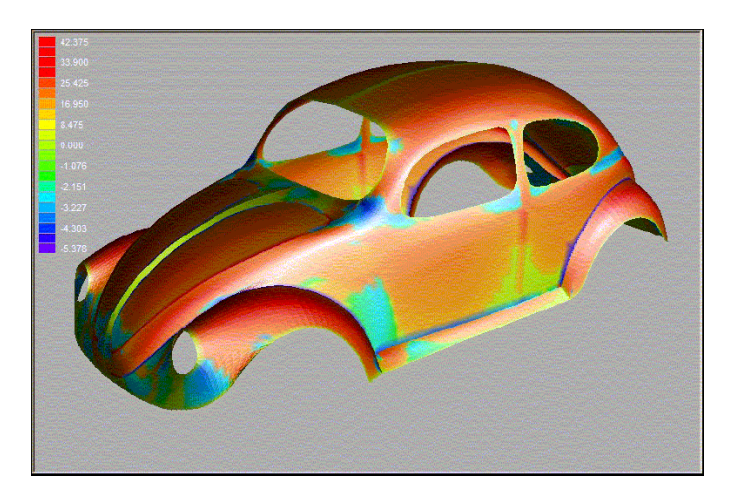

curvatura en una dirección es positiva en la otra debe ser negativa.

• **Curvatura Gaussiana Cero**. Al menos una de las dos curvatures principales es cero, así que la superficie es plana o curvada sólo en una dirección. En ambos casos la superficie es desarrollable (De hecho ésta es una muy importante propiedad de las superficies desarrollables). Estas regiones se sombrean de verde.

- **Curvatura Gaussiana Positiva**. La curvatura en ambas direcciones puede ser positiva o negativa, pero han de tener el mismo signo. Estas regiones son convexas o cóncavas y se sombrean de rojo.
- **Sombreado Zebra (Ctrl-E).** Constituye otra opción para comprobar el alisado del modelo. Las

regiones con una intensidad de luz reflejada constante se sombrean en bandas. Esto es similar a la manera en que el ojo humano detecta puntos discordantes en una superficie, puesto que el brillo y las sombras varían en esas áreas. Si los bordes de las rayas de la Zebra se curvan suavemente entonces la superficie es lisa en estas regiones. En las líneas de codillos varían abruptamente.

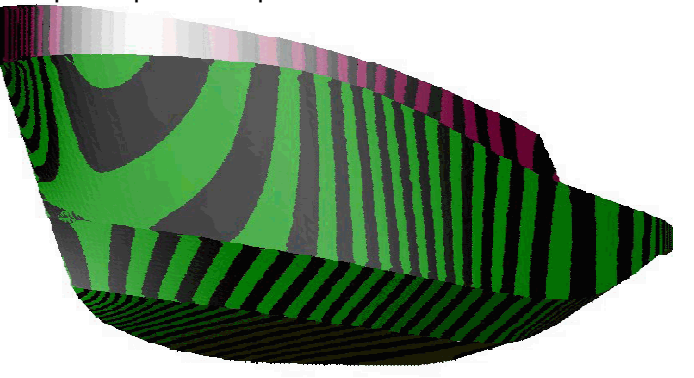

# **2.6 Imprimiendo.**

Las Vistas pueden ser impresas, pero sólo si están en modo Armadura. Independientemente del grado de zoom adoptado sobre la vista, el modelo entero se enviará a la impresora. Si la opción de representación actual es en perspectiva, entonces la escala en la impresión será tal que el modelo entero quepa en el papel. Las otras vistas pueden ser impresas a escala.

# **2.7 Guardar como imagen de mapa de bits.**

La imagen que se muestra en la vista también puede ser guardada en disco. El diálogo siguiente aparece y en él podrían especificarse la anchura y altura deseadas. También es posible ingresar el nombre y la ruta del archivo de imagen.

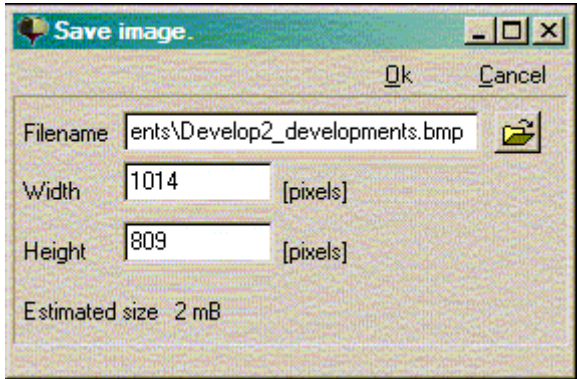

# **3. Menú Archivo.**

Desde el menú Archivo son posibles varias opciones.

# **3.1 Nuevo.**

Esto inicia un Nuevo modelo. Se muestra el siguiente diálogo:

El número de puntos en la dirección longitudinal significa cuántas "columnas" de puntos se desean. Los puntos en estas columnas están básicamente en el plano de ordenadas. El número de puntos en la dirección vertical significa el número de puntos en cada "columna" desde el fondo hacia arriba. El número deseado de puntos depende de (y se incrementa con) la complejidad del casco final. Pero es más fácil obtener una más adecuada superficie cuando el número de puntos se mantiene tan bajo como sea posible. También la cantidad de trabajo se reduce, puesto que tienen que ser ajustados menos

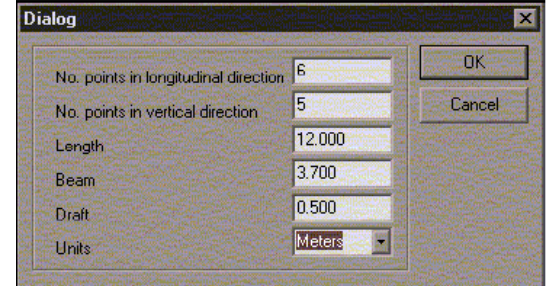

*Ilustración 8*

puntos. Los puntos adicionales se pueden insertar siempre más adelante, una vez iniciado el proceso, especialmente en las zonas superficiales con alta curvatura (tal como calas o el bulbo). Los valores de la entrada para la eslora y el calado hablan por sí mismo. Para la manga se entiende la manga máxima. La última opción permite al usuario elegir entre unidades métricas (metros) o unidades imperiales (pies y pulgadas).

# **3.2 Abrir.**

Use la opción abrir para leer un modelo FREE!ship ya existente en un archivo. Comenzando con la versión 1.90 FREE!ship guarda los archivos en un nuevo formato binario con la extensión *.fbm*. Los archivos anteriores con la extensión *.free* pueden ser todavía importados, pero el guardado con este formato no se utilizará más. No obstante, los archivos pueden todavía ser transferidos a la vieja versión del programa utilizando la opción de importación/exportación .fef. Para abrir un archivo .free, pulse en el menú principal la opción abrir. Entonces, en el diálogo de apertura que aparece, seleccione "Old freeship files (\*.free)" en el cuadro combinado de la parte baja del diálogo.

# **3.3 Guardar.**

Esta opción guarda el modelo actual en un archivo. Si se guarda un archivo y el nombre ya existe, ese archivo se renombra cambiando la extensión de *.fbm* por *.bak*. De esta manera se guarda como una copia de seguridad*.*

# **3.4 Guardar como.**

Guarda el modelo preguntando por un nombre de archivo.

# **3.5 Importar.**

FREE!Ship importa los siguientes formatos de archivos:

#### *3.5.1 Parte.*

Se puede importar un archivo parte y añadir su contenido a la geometría presente. Cómo crear archivos parte se trata en 3.6.1 Parte. FREE!ship automáticamente detecta si el archivo de la parte utiliza unidades imperiales o métricas y escala la geometría importada hasta acoplarla al tipo de unidades utilizadas en el proyecto actual.

#### *3.5.2 Archivo .hul de Carlson*

Importa archivos creados con el programa Carlson Hulls shareware, que se puede conseguir en http://www.carlsondesign.com/hulls.zip. La información de la jarcia no se importará. Al importar un archivo, el usuario puede especificar si los mamparos intermedios, como se especifican en Hulls, se

importan también. Si no, únicamente se importarán 5 puntos en cada codillo. Desde la versión 1.90 en adelante un nuevo spline es ajustado entre los puntos definidos en el programa Hulls.

Aún cuando los puntos en FREE!ship están siempre situados fuera del casco, los puntos tal como se leen del archivo .hul están posicionados exactamente sobre el casco. Esto puede ser comprobado fácilmente porque los codillos originales del archivo se importan y se agregan al modelo como marcadores. Se agregan Curvas de Control a las aristas vivas correspondientes a cada codillo que deba coincidir con los marcadores.

#### *3.5.3 Importar archivo .fef.*

El formato de archivo .fef (**F**REE!ship **E**xchange **F**ormat) no reviste interés para la mayoría de los usuarios hasta que no sea comunmente soportado por otros programas del mismo desarrollador.

#### *3.5.4 Superficie.*

Importa un archivo de texto que contiene un determinado número de curvas 3D. Esta opción como mejor puede ser utilizada es cuando se necesita importar los offsets de una carena de formas redondeadas. Estas curvas pueden tener cualquier número de puntos que pueden diferir de curva a curva. Generalmente las curvas corren del fondo del casco hacia arriba, no obstante se

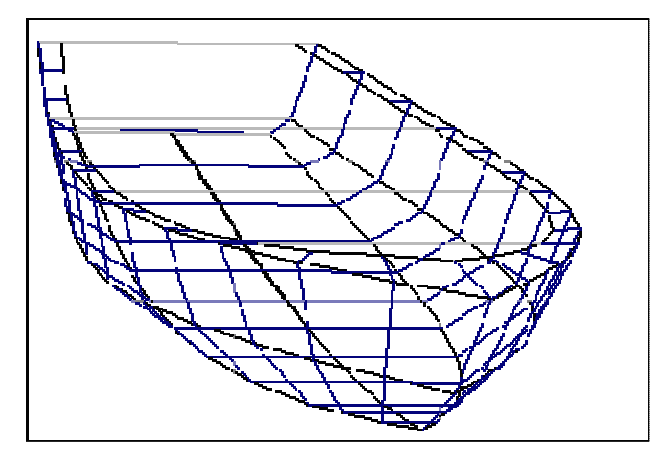

*Ilustración 10*

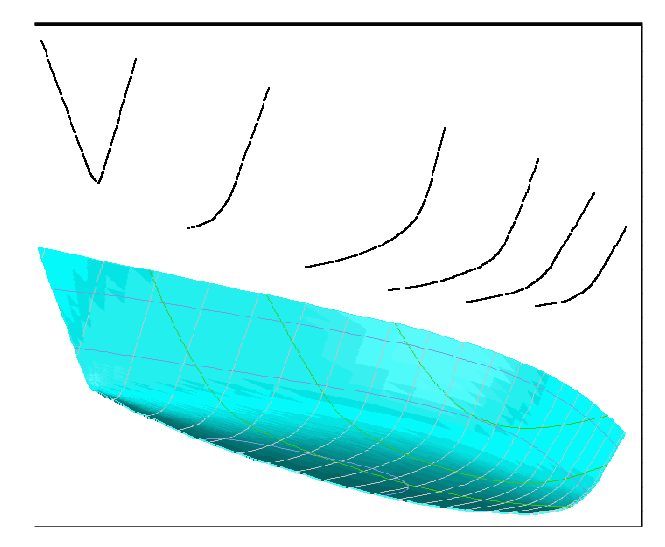

permiten también las curvas longitudinales, en tanto en cuanto todas las curvas tengan la misma orientación y corran en la misma dirección. Es importante que las curvas no se crucen entre ellas.

Se pedirá al usuario cuántos puntos en la dirección longitudinal (número de columnas) y en la dirección vertical (número de filas) debe tener el casco importado. Entonces el programa ajusta una superficie B-Spline sobre estos puntos de manera que la nueva superficie los interpole.

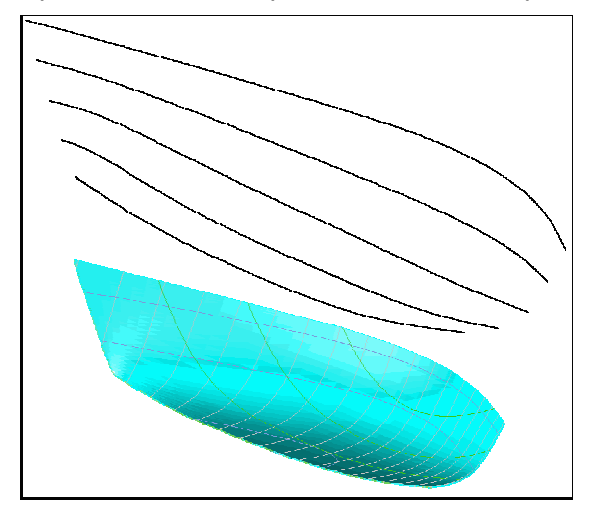

La primera línea del archivo debe ser un 0 (cero) o un 1. Un cero indica que todas los coordenadas están en metros mientras que el uno indica que los coordenadas están en pies. Cada curva se define por una secuencia de coordinadas X, Y y Z separadas por al menos un espacio. El extremo final de cada curva se indica por una línea vacía después de la última coordenada. La última línea del archivo debe ser ' EOF '. Lo que sigue es un ejemplo de un archivo que contiene 3 secciones.

Un archivo de ejemplo más extenso se puede encontrar en el subdirectorio de FREE!ship \ships, denominado *Round hull import demo.txt*. Al importarlo FREE!ship asume lo siguiente:

- Las coordenadas X son longitudinales. Las coordenadas Y positivas se corresponden con el costado de babor del barco. La línea base se traza en  $z=0.0$  y la perpendicular de popa en  $x=0.0$ .
- **Todas las curvas tienen una multiplicidad de 1. Tener** 2 curvas en la misma localización conduce a errores. Siempre que 2 curvas existan en la misma localización se deben combinar en una sola conectando los dos segmentos con una línea trazada sobre el plano central. Estos segmentos pueden ser quitados más adelante.
- Las curvas se deben ordenar de popa a proa (o del fondo hacia arriba en caso de que sean curvas longitudinales), y las coordenadas de estas curvas se deben ordenar desde el fondo a la regala (o de popa a proa en caso de curvas longitudinales).

#### *3.5.5 Importar codillos.*

Si se quiere importar un casco con codillos, entonces esta es la mejor opción. El archivo tiene el mismo formato que el descrito en el párrafo anterior, sólo que las curvas han de correr en dirección longitudinal puesto que esta vez representan a los codillos. El número de puntos también puede diferir de codillo a codillo. Cada codillo se termina con una línea vacía mientras que la última línea del archivo debe contener el identificador del 'EOF'.

Las curvas son importadas y los codillos se ajustan a los datos de cada curva importada de una manera tal que los codillos del casco de FREE!ship emparejen estas curvas. Las curvas importadas también se agregan al modelo como marcadores. El archivo chines import demo.txt contiene una demo más elaborada. Está situada en el subdirectorio \ships de FREE!ship. Los codillos deben ordenarse desde el fondo hacia arriba con las coordenadas desde popa a proa. Al menos deben haber tres curvas en el archivo: La línea de quilla, por lo menos un codillo y finalmente la cubierta o el trancanil. Se agregan Curvas de Control a las aristas vivas correspondientes a cada uno de los codillos.

10.629900.00000 1.75504 10.629900.15186 1.87085 10.629900.36387 2.07768 10.629900.51880 2.25144 10.629900.71454 2.51209 10.629900.91032 2.83897 10.629901.03680 3.13278 10.629901.10212 3.33143 10.629901.18380 3.65010 11.811000.00000 2.26416 11.811000.20519 2.48343 11.811000.36424 2.71927 11.811000.55190 3.09169 11.811000.68655 3.41447 11.811000.80491 3.75381 12.992100.00000 3.01751 12.992100.09559 3.19544 12.992100.18538 3.43133 12.992100.25068 3.62583 12.992100.33232 3.86172 EOF

 $\Omega$ 

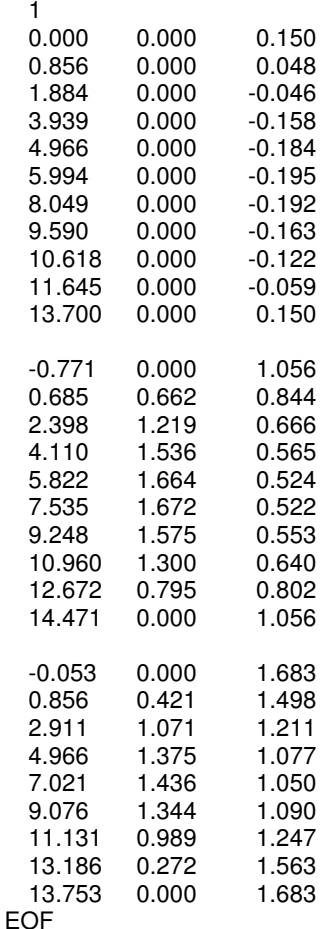

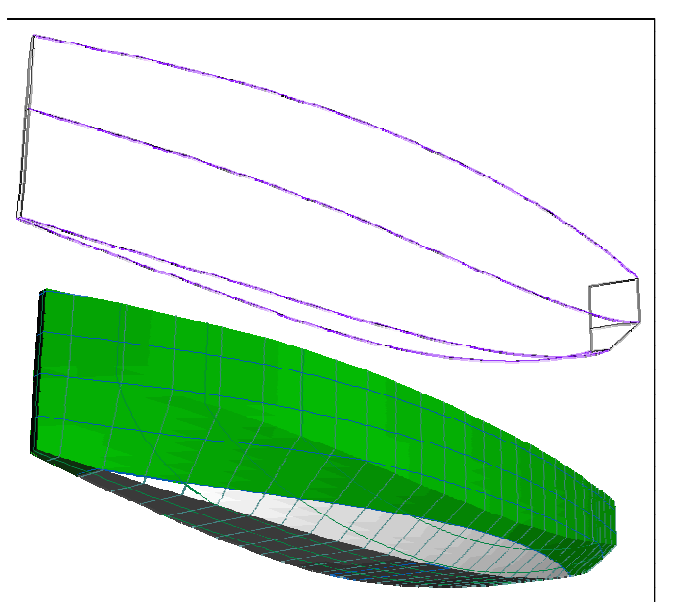

#### *3.5.6 Importar archivo Carene XYZ.*

Esta opción sirve para abrir un archivo de texto generado por el programa Carene, que se puede conseguir desde

http://www.epoxyresins.co.uk/Carene/carene.htm .

El archivo de texto contiene las coordenadas de los codillos que describen el casco. Estos codillos serán importados a FREE!Ship y se les ajustará una spline de manera tal que el codillo de FREE!Ship se les adapte exactamente igual que el de Carene. El codillo original, conforme a su definición en el archivo de XYZ se agrega como marcador para poder comprobar visualmente si los modelos son iguales. Se agregan Curvas de Control a las aristas vivas que corresponden a cada codillo.

#### *3.5.7 VRML.*

Importa una malla desde archivos VRML 1.0. Para más información respecto al formato VRML véase: http://www.bergen.org/ATC/Course/InfoTech/VRML\_FAQ.html http://trap.mtview.ca.us/~tom/tech/languages/vrml10c.html

Cuando se importa un archivo VRML únicamente las aristas de contorno se establecen como aristas vivas. Todas las demás aristas vivas deben plisarse manualmente. La única información importada de un archivo VRML es una relación indexada de caras.

#### *3.5.8 Archivos PolyCad.*

Usada para importar archivos .geo generados con PolyCad, de Marcus Bole. PolyCad puede descargarse libremente desde http://www.polycad.co.uk/downloads.htm La información normalmente importada del archivo incluye superficies B-spline generalizadas o superficies generadas con el Shiplines o el Yachtlinesoption. Los Contornos también son importados.

#### *3.5.9 Michlet waves.*

Si las elevaciones de olas han sido calculadas usando Michlet (see 3.6.10 Michlet), los resultados pueden ser guardados en un archivo. FREE!ship es capaz de importar estos resultados al programa. Es importante no usar muchos panels. Una resolución de 50 x 50=2500 paneles permite generalmente un buen resultado como se ve más abajo. Usar más paneles ralentiza enormemente el programa. Pueden importarse al programa los resultados de ambas representaciones, rectangular o sectorial.

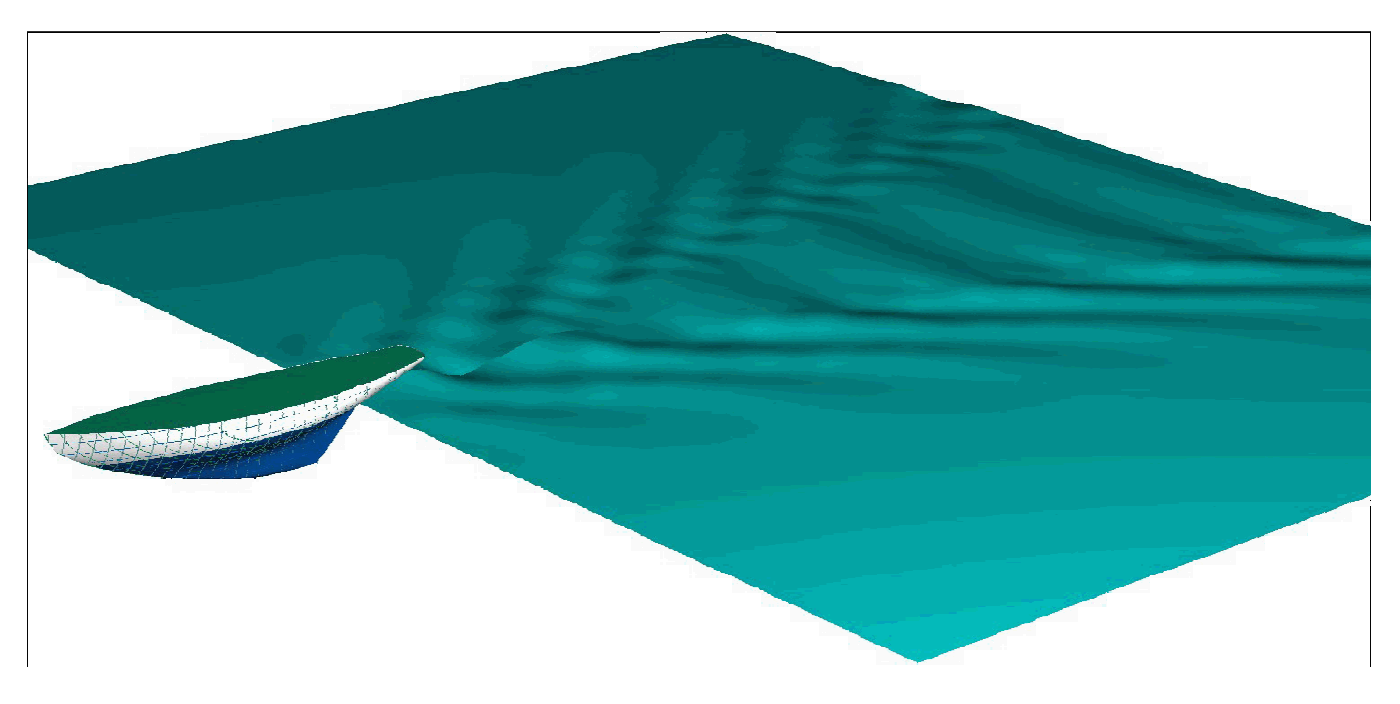

# **3.6 Exportar.**

FREE!ship exporta a los siguientes formatos de archivo:

#### *3.6.1 Parte.*

Es posible guardar una selección del modelo como parte en un archivo también llamado parte. Se puede hacer esto seleccionando las caras deseadas propiamente o bien seleccionando capas en el diálogo de selección de capas que aparece si no se seleccionan caras manualmente. Aparte de puntos, aristas, caras y curvas de control también se guarda la información de las capas. De esta manera, por ejemplo, una orza puede guardarse en un archivo e importarse en otro diseño.

#### *3.6.2 IGES.*

La subdivisión de superficies puede utilizarse para modelar formas muy complejas únicamente con una superficie matemática, que no puede hacerse con una simple superficie NURB. Debido a esto puede ser difícil traducir la superficie de la subdivisión a superficies URB. Normalmente se crea una superficie NURB por cada cara con 4 puntos. Las caras con más o menos puntos se subdividen en parches de tantas NURB como puntos hay en la cara. Así, una cara formada por tres lados se convierte a 3 parches NURB. Esto puede conducir a una cantidad enorme de parches en el archivo IGES. Lo que no es necesariamente un problema, a menos que se desee modificar las superficies en otro programa de CAD. Por lo tanto FREE!ship utiliza un algoritmo que ensambla tantas caras de 4 lados como sea posible para formar superficies NURB más grandes. Esto reduce significativamente la cantidad de superficies exportadas. En algunos casos puede incluso ser reducida a una única superficie NURB. Solo se exportan las superficies al archivo IGES. Se exportan como superficies NURB (entidad IGES 128).

#### *3.6.3 .DXF. Malla 3D.*

El mismo algoritmo descrito anteriormente se usa para crear mallas poligonales. Estas mallas se exportan a DXF como polimallas. Las caras que no pueden convertirse a mallas se exportan como 3D caras. Las 3D caras son pequeñas superficies de tres o cuatro lados usadas en AutoCad. La información enviada es igual que lo que se ve en la vista. Únicamente se envían las capas visibles. Si la vista muestra ambos costados del barco, entonces los dos costados son exportados.

#### *3.6.4 .DXF. Polilíneas 2D.*

Las curvas de intersección (excepto diagonales) se pueden exportar a un archivo DXF 2D. Aparece un diálogo en el cual se puede especificar el directorio donde se guardará el archivo y las unidades en las que se guardará (metros, centímetros, milímetros, pies o pulgadas). Cada curva puede exportarse a un archivo diferente, o pueden agruparse y guardarse en tres archivos (secciones, longitudinales y líneas

de agua). Debido a que las curvas se exportan como polilíneas, las secciones curvas son aproximadas por segmentos de línea recta. La longitud máxima de tales segmento de línea es ajustable, lo que hace este tipo de exportación ideal para datos de CNC.

#### *3.6.5 DXF. 3D polylines.*

Todas las curvas de intersección, tales como secciones, longitudinales, líneas de agua, diagonales y líneas de codillos se exportan a un archive DXF de AutoCad como 3D polilíneas. Las curvas de control también se exportan. La información que se exporta ha de ser visible en las vistas.

#### *3.6.6 Archivo Wavefront (.obj).*

Las partes visibles de las superficies se envían a un archivo .obj conforme a las especificaciones en http://www.fileformat.info/format/wavefrontobj/. No se incluye información de color en este punto.

#### *3.6.7 Archivo STL.*

El formato STL se usa principalmente en propósitos de manufactura, pero también muchas veces para intercambio de datos con otros programas de CAD. Todas las partes visibles de las superficies se guardan en el archivo como una larga colección de pequeños triángulos.

#### *3.6.8 Exportar a archivo .fef.*

Véase: 3.5.3 Importar archivos .fef.

#### *3.6.9 Offsets.*

Los Offsets de las curvas de intersección y curvas de control se exportan a un archivo de texto. Se exportan todas las líneas disponibles sin importar su visibilidad. De cada línea únicamente el costado de babor se se envía al archivo.

#### *3.6.10 Coordenadas.*

Esta opción salva las coordenadas de todos los puntos de control del modelo en un archivo de texto. Este archivo de texto puede ser leído directamente por Rhino.

#### *3.6.11 Michlet.*

Michlet es un excelente programa libre de CFD que puede ser descargado desde

http://www.cyberiad.net/michlet.htm. El programa puede ser usado para conseguir una más precisa predicción de las resistencias friccional y residual. Se basa en la teoría de Mitchell y funciona muy bien con modelos con una relación eslora/manga grande (7 o mayor) y coeficiente de bloque bajo. No obstante, Leo Lazauskas, el autor de Michlet, comenta que incluso los barcos con un coeficiente de L/B de 5 y mayor pueden ser utilizados, aunque esto reduce la exactitud. Michlet también predice las elevaciones de la ola del campo lejano (las olas detrás del casco). Para más información con respecto al uso de Michlet y de sus datos de entrada se refiere al usuario al manual de Michlet. Un aspecto importante que creo que no se menciona en el manual es que la velocidad usada para la

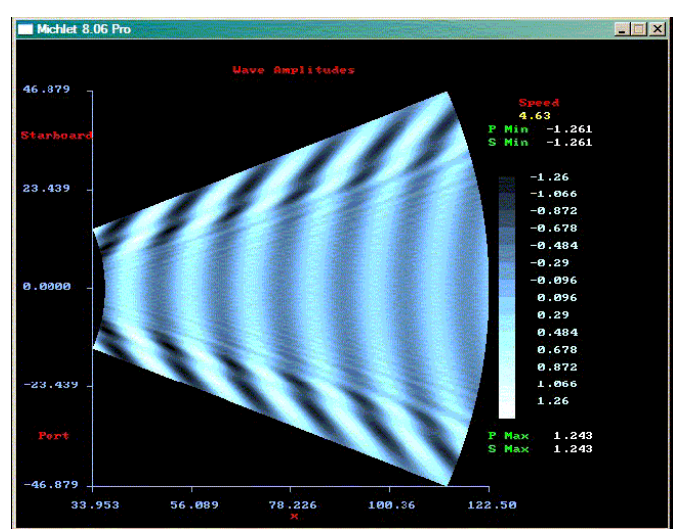

predicción de las elevaciones de la ola no puede ser más alta que la velocidad máxima especificada para los cálculos de la resistencia. Cerciórese de cumplir esto.

Normalmente hay tres maneras de exportar una carena a Michlet:

- **Monocasco**. Esta es la opción por defecto para exportar monocascos.
- **Monocasco como catamarán**. Esta opción está pensada para el diseño de catamaranes. La manera usual para hacer esto es primero diseñar el casco como monocasco, con su plano central

en XZ, pasando por el origen. Se puede mandar el casco a Michlet como un multicasco con una determinada distancia entre los dos planos centrales de cada casco individual. Michlet puede usarse para optimizar esta distancia variándola conforme la interferencia de los dos cascos muestre un aumento en el patrón de la ola (y en las curves de resistencia).

• **Catamaran**. Si se tiene un diseño consistente en dos cascos, nuevamente la distancia se puede especificar, sin embargo en este caso **debe** ser la distancia actual entre los planos centrales de los cascos o de otra manera FREE!Ship no calculará los offsets propios de los cascos.

Si se quiere usar Michlet es importante resaltar que cada casco individual en Michlet ha de ser simétrico respecto a su propio plano central. En otras palabras, no puede manejar cascos asimétricos. El resultado del cálculo de la elevación de ola puede importarse al programa. Más información acerca de este tema se ofrece en 3.5.9 Olas Michlet.

#### *3.6.12 Archimedes.*

FREE!ship exporta todas las secciones del modelo a cualquiera de los dos, Archimedes como cuerpo simple (archivo .app) o a ArchimedesMB, que es la versión multicuerpo de Archimedes (archivo .hll). Ambas versiones de Archimedes pueden ser utilizadas para realizar cálculos adicionales de hidrostáticas y estabilidad. Archimedes es un software de bajo coste adquirible desde http://www.naval-architecture.co.uk. Esta opción está permitida si se han agregado las secciones al modelo.

#### *3.6.13 GHS.*

Exporta todas las secciones disponibles a un archive GHS. Los archivos GHS pueden ser importados por muchos programas de hidrostáticas que realizan cálculos basados en cartillas de trazado y es un formato ampliamente aceptado.

#### **3.7 Salir.**

Termina la ejecución del programa.

#### **3.8 Preferencias.**

El diálogo siguiente, en la Ilustración 11, muestra las preferencias de programa que pueden ser cambiadas. Estas preferencias modificadas se guardan en el archivo *freeship.dta* situado en el mismo directorio que el programa. Para restaurar las preferencias a los valores por defecto es suficiente con borrar este archivo y reiniciar el programa. Se pueden restaurar las modificaciones de color presionando el botón 'Reset'.

También se puede modificar el lenguaje utilizado por FREE!ship. Más acerca del soporte de lenguaje puede encontrarse en el Capítulo 17.

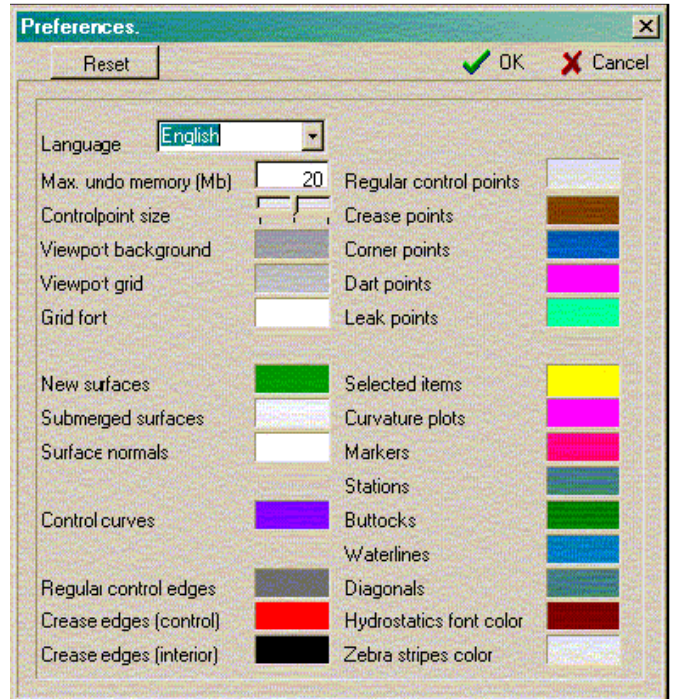

*Ilustración 11*

# **4. Opciones de Proyecto.**

# **4.1 Ajustes de Proyecto.**

El diálogo de Ajustes de Proyecto permitirá especificar varios ajustes. Contiene varias fichas.

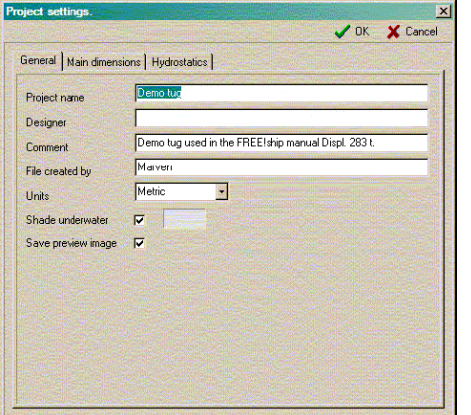

La primera ficha se usa para información general sobre el proyecto, como el nombre dado al proyecto, el nombre del diseñador, algún comentario, el nombre de la persona que ha creado el archivo y el tipo de unidades que se emplean. Estas pueden ser imperiales o métricas.

También es posible activar o no el sombreado de la carena sumergida en un color diferente, y especificar el color a utilizar en el cuerpo sumergido.

Hay también la posibilidad de guardar o no una imagen de vista previa en el archivo del proyecto.

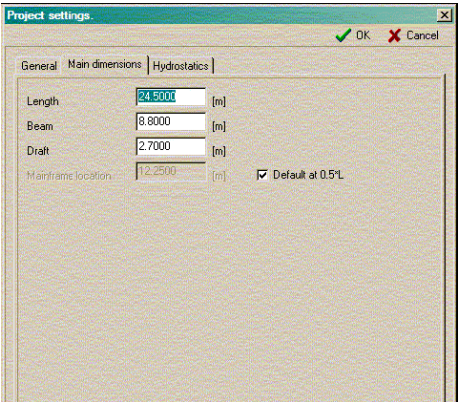

La segunda ficha se usa para definir los principales parámetros del modelo, y la localización de la sección maestra. Por defecto se sitúa a la mitad de la eslora de proyecto, pero puede modificarse.

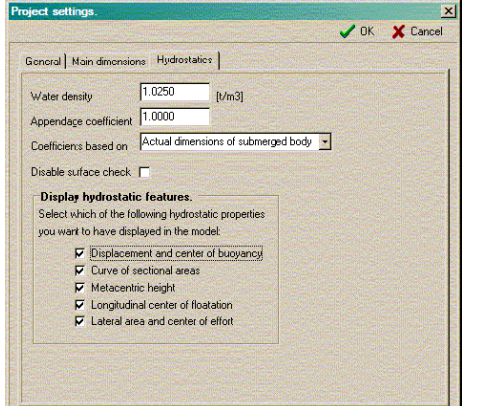

La última ficha se usa para los ajustes de algunas hidrostáticas, así como la densidad del agua y el coeficiente de apéndices. Es este un factor usado normalmente para incorporar el espesor del forro y apéndices tales como el timón en el cálculo del desplazamiento, habitualmente en el rango 1.005 - 1.010. Hay también un cuadro combinado que puede ser utilizado para especificar qué coeficientes hidrostáticos, como por ejemplo el coeficiente de bloque y el coeficiente prismático, deberían ser calculados. Esto se hace usando según las dimensiones especificadas en este diálogo (típicamente cuando se diseñan grandes barcos) o las dimensiones actuales del cuerpo sumergido (típicamente cuando se diseñan yates y pequeñas embarcaciones).

Cada vez que se calculan las hidrostáticas, el programa comprueba la dirección de todas las normales de las caras. Si las normales apuntan en el sentido incorrecto después de esta comprobación, lo mejor es desactivar la comprobación automática e invertirlas manualmente l(9.2 Invertir) hacia el lado correcto.

FREE!ship puede mostrar algunas hidrostáticas características sobre el modelo 3D, en modo de representación de armadura (Ver 11.10 Hidrostáticas características) Se puede especificar aquí qué características deben o no deben representarse.

# **4.2 Plano de Formas.**

FREEship! Permite al usuario visualizar el plano de formas del barco completamente formateado. Esto puede hacerse de dos maneras diferentes, en modo armadura (a la izquierda) o en modo relleno (a la derecha).

El plano de formas muestra únicamente las líneas de intersección presentes, sin tener en cuenta su opción de visibilidad. Así las secciones se muestran siempre, independientemente de si están como no visibles en las vistas del modelo.

Habitualmente se guarda como mapa de bits, en un archive DXF o es enviado directamente a la impresora o al plotter.

Puede también ser dibujado en blanco y negro pulsando sobre el botón apropiado en la barra de utilidades. El uso de colores de relleno no es posible en el modo de blanco y negro. Únicamente si el modelo no contiene diagonales la vista en planta podría opcionalmente ser copiada simétricamente para que sean visibles ambos costados.

Algunas capas pueden esconderse del plano de formas. Cómo se hace esto se describe en 10.8 Diálogo de Propiedades de las Capas.

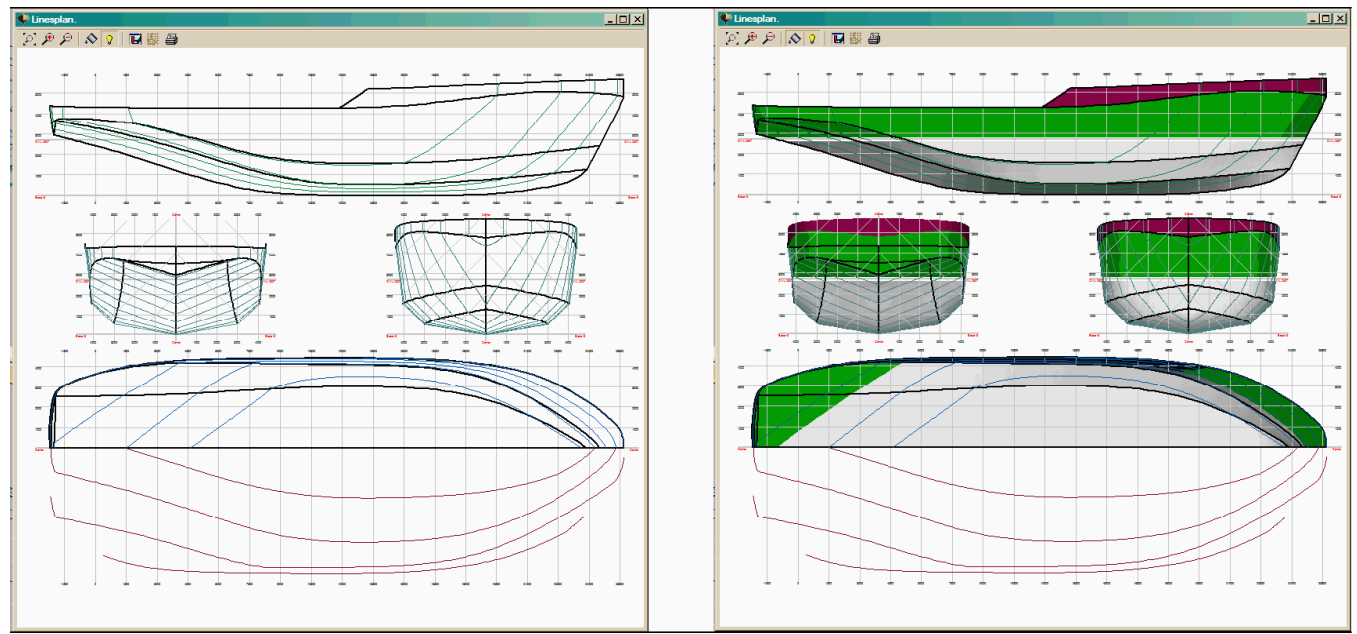

*Illustration 12*

# **5. Menú Edición.**

# **5.1 Deshacer.**

Deshace las acciones de edición previas. FREE!ship guarda todas las acciones. Cuando un archivo nuevo se lee en la memoria los datos previos de deshacer no se destruyen.

# **5.2 Eliminar.**

Se usa cuando se desea eliminar elementos seleccionados. El programa primero borra todas las caras seleccionadas, después las aristas y finalmente los puntos seleccionados.

Cualquiera de los puntos o aristas que aparezcan como inútiles después de este proceso también serán borrados. Notar que cuando un punto es borrado, todas las caras y aristas conectadas a él son eliminadas también. Si se borra una arista, cualquier cara conectada también se borrará. Véase también punto colapso and arista colapso.

# **6. Operaciones con Puntos.**

# **6.1 Agregar.**

Agrega un nuevo punto al espacio 3D. Por defecto el punto se sitúa en el origen (0.0, 0.0, 0.0). Solamente se permite añadir puntos cuando la malla de control está visible.

# **6.2 Alinear.**

Si más de dos puntos están seleccionados, es posible alinearlos para que formen un segmento recto. Esto se hace proyectando todos los puntos seleccionados sobre la línea recta definida entre el primer y el último punto de la selección. Se proyectan sobre esa línea más que distribuidos uniformemente para minimizar los desplazamientos de los puntos.

# **6.3 Colapsar.**

Esto elimina un punto seleccionado sin afectar a la geometría subyacente. Un punto puede únicamente colapsarse si está conectado exactamente a dos aristas. El punto entonces se elimina y las dos aristas combinadas en una única arista. Si el punto está conectado a más de dos aristas, las otras aristas deberían eliminarse primero colapsándolas. El ejemplo siguiente muestra un punto antes y después de colapsarlo.

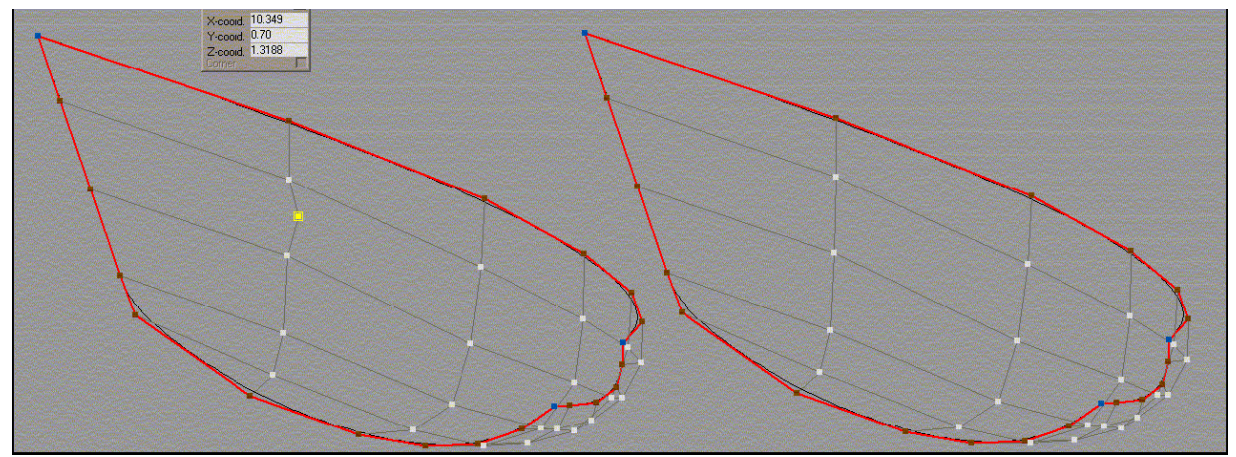

*Illustration 13*

# **6.4 Insertar.**

Para insertar un punto nuevo sobre una arista existente véase la operación de partir arista.

# **6.5 Insertar plano.**

Esta operación intersecta con un plano todas las aristas visibles. Si el punto intersección existe, se insertará sobre la arista. Después, las caras que tengan varios puntos nuevos insertados, se separarán insertándose una nueva arista. Es esta una manera conveniente de insertar por ejemplo un amplio rango de puntos localizados sobre una cierta ordenada. También es una opción para añadir una curva de control a unas aristas nuevas. El tipo de plano (vertical X=Xo, horizontal Z=Zo o transversal Y=Yo) puede ser especificado así como su localización indicando la distancia deseada en el diálogo que aparece.

# **6.6 Intersección de capas.**

Esta opción se usa para encontrar la curva intersección entre dos capas, así que estará permitida únicamente cuando existan dos o más capas. Si se seleccionan dos capas se comprueban todas las aristas de la primera capa con cada una de todas las caras de la segunda capa. Si la intersección existe, los puntos se insertarán sobre la arista. Después de comprobar las intersecciones todos los puntos insertados se conectan mediante aristas nuevas que forman la curva intersección de las dos capas. Recuerde que solamente la primera capa es afectada por esta operación, mientras que la segunda capa queda imperturbada. Otra consideración importante es que los puntos se insertan

solamente en aristas, y no en caras. Esta opción se puede utilizar por ejemplo para encontrar la intersección del casco con una quilla o un timón.

# **6.7 Bloquear Puntos.**

Todos los puntos desbloqueados seleccionados se pueden bloquear. Los puntos bloqueados se muestran de gris oscuro en la pantalla y no se pueden mover. Ninguna de las operaciones permitidas de edición causan efecto alguno sobre los puntos bloqueados. Esta opción está únicamente permitida cuando se seleccionan más de un punto.

#### **6.8 Desbloquear Puntos.**

Esto desbloquea los puntos bloqueados seleccionados, así que puedan ser modificados otra vez. Únicamente está permitida si al menos un punto de entre los seleccionados ha sido previamente bloqueado.

# **6.9 Desbloquear Todos los puntos.**

Esto desbloquea todos los puntos del modelo, tanto si han sido seleccionados como si no.

# **7. Operaciones con Aristas.**

### **7.1 Extruir.**

Extruir aristas es una manera conveniente de crear nuevas superficies. Puesto que a una arista pueden unirse sólo un máximo de dos caras, únicamente los contornos se permiten extruir. La ilustración 14 muestra cómo se agrega fácilmente una cubierta extruyendo el trancanil. Las tres etapas del proceso son:

- Seleccione las aristas de contorno que se deban extruir. Seleccione la opción de Extruir arista del menú. Aparece un diálogo en el cual se especifica la dirección de la extrusión. En este caso la dirección de la extrusión es 0,0 en la dirección longitudinal, -2,25 en la dirección transversal y 0,02 ascendente.
- Los bordes se extruyen en la dirección especificada. Se crean las nuevas caras y se agregan a la capa activa actualmente. (Véase la información de carácter general 10,1 sobre capas).
- **Finalmente los nuevos puntos creados se** mueven a la línea central, con lo que la cubierta está terminada.

# **7.2 Partir.**

Los bordes seleccionados son partidos en dos insertando un nuevo punto en el centro. Después de la operación se seleccionan todos los puntos nuevos creados. Esto es conveniente si se pretende insertar las nuevas aristas. En ese caso se pueden seleccionar aristas múltiples y partirlas en dos. Entonces todos los puntos seleccionados que pertenezcan a la misma cara pueden ser partidos insertando una nueva arista (véase 7.4 Insertar). La imagen de la derecha muestra dos bordes seleccionados antes y después de partirlos. Observe que de esta manera se crea una cara que consiste en 6 puntos. Los dos puntos seleccionados deben ser conectados preferiblemente, para así partir la cara en dos caras regulares. Esto asegura una rejilla más regular y una superficie más alisada (véase también 1.6 Líneas Generales para la subdivisión del modelo.).

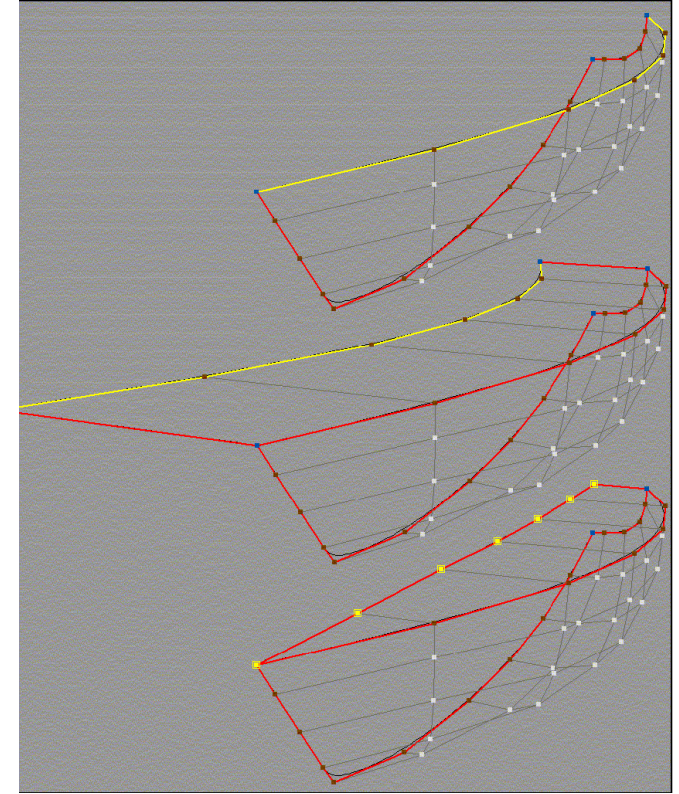

*Ilustración 14*

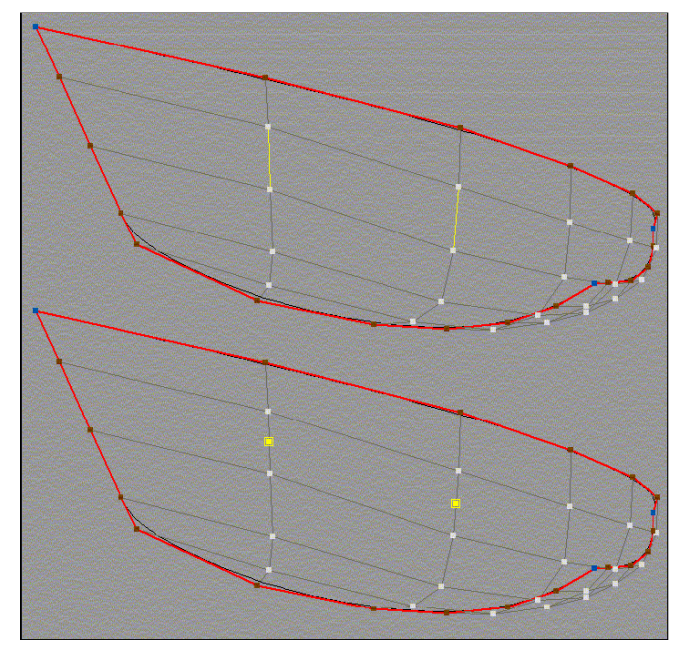

*Ilustración 15*

# **7.3 Colapsar.**

Colapsar una arista elimina la arista y combina las dos caras conectadas en una nueva cara. Eliminar una arista sólo tiene sentido cuando no pertenece a un contorno. El ejemplo de la derecha muestra cómo múltiples aristas se colapsan en un sólo paso. Sólo quedan dos puntos en el contorno. Estos pueden colapsarse usando la opción de menú Colapsar-punto.

#### **7.4 Insertar.**

Se puede partir una cara en dos nuevas caras mediante la inserción de una arista. Para hacer esto al menos se han de seleccionar dos puntos. Ambos han de compartir la misma cara y no han de existir aristas entre ellos. Para asegurar una buena superficie se recomienda extender las aristas insertadas (como aquellas mostradas a la derecha) hasta una arista viva o una arista de contorno si es posible.

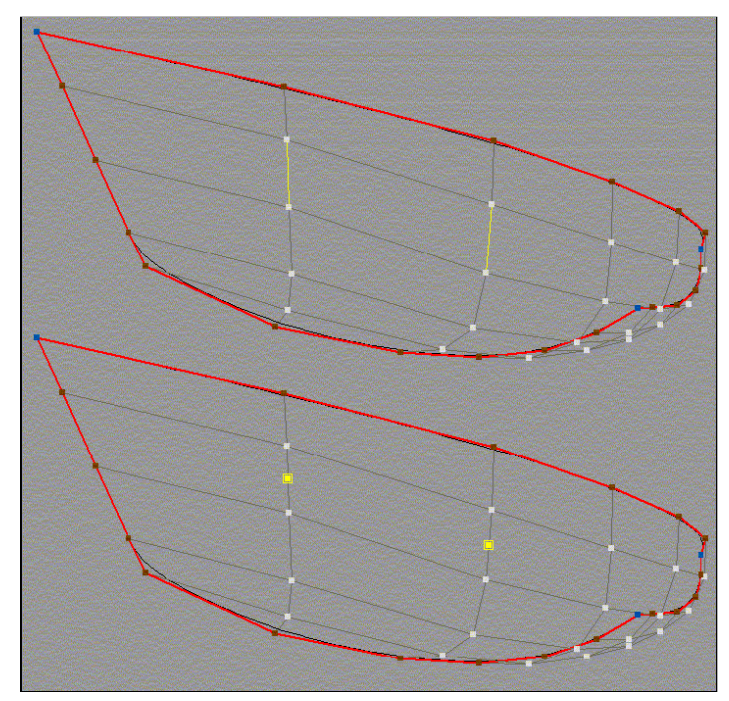

*Ilustración 16*

# **7.5 Plisado.**

Estableciendo las aristas seleccionadas como aristas plisadas se permite al usuario agregar líneas de codillos a la carena. La propiedad de plisado en las aristas de contorno no se puede cambiar. FREE!ship trata por defecto todas las aristas de contorno como aristas plisadas. La imagen siguiente muestra como se crea un codillo. A la izquierda se puede ver el modelo sin el codillo. A la derecha se muestra el yate con la nueva línea de codillo. En este ejemplo concreto la línea del codillo corre sobre toda la eslora del barco. Esto no es absolutamente necesario. El codillo puede extenderse libremente sobre la superficie.

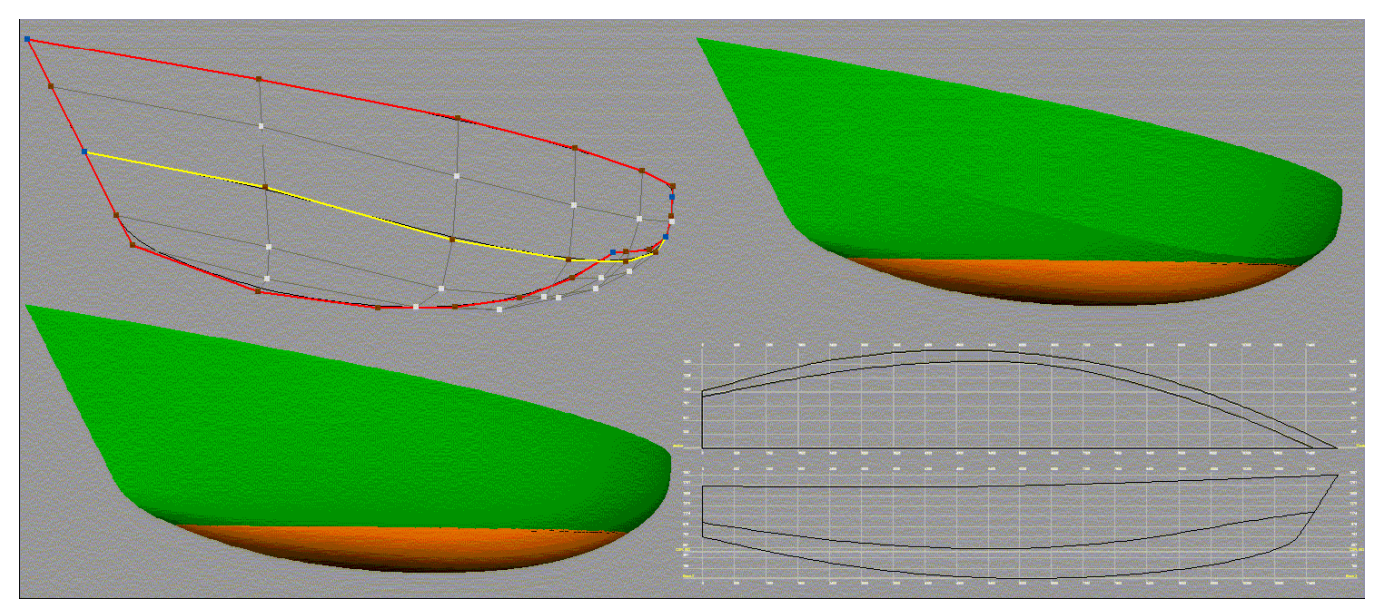

*Ilustración 17*

# **8. Operaciones con Curvas.**

# **8.1 Curvas de Control y Alisado.**

Para tener un mejor control sobre la forma de la superficie, pueden añadirse curvas de control al modelo. Estas curvas de control se asignan a las aristas y después de cada paso de subdivisión los nuevos puntos de aristas no sólo se insertan en la superficie, si no también en la curva. Esto asegura que las curvas de control estarán siempre exactamente contenidas en la superficie, independientemente de la precisión establecida en FREE!ship.

Si la visibilidad de la curvatura está activada, entonces se muestra también el grafo de las curvaturas de las curvas de control seleccionadas. Estos gráficos de curvaturas se actualizan en tiempo real cuando se mueve cualquier punto. Si el grafo de curvaturas se usa e interpreta correctamente es posible producir un alisado perfecto de la superficie. Los topetones o las abolladuras de la superficie que son demasiado pequeños para ser vistas en la pantalla a simple vista se identifican fácilmente.

¿Pero, qué es la curvatura? La curvatura puede ser definida como sigue:

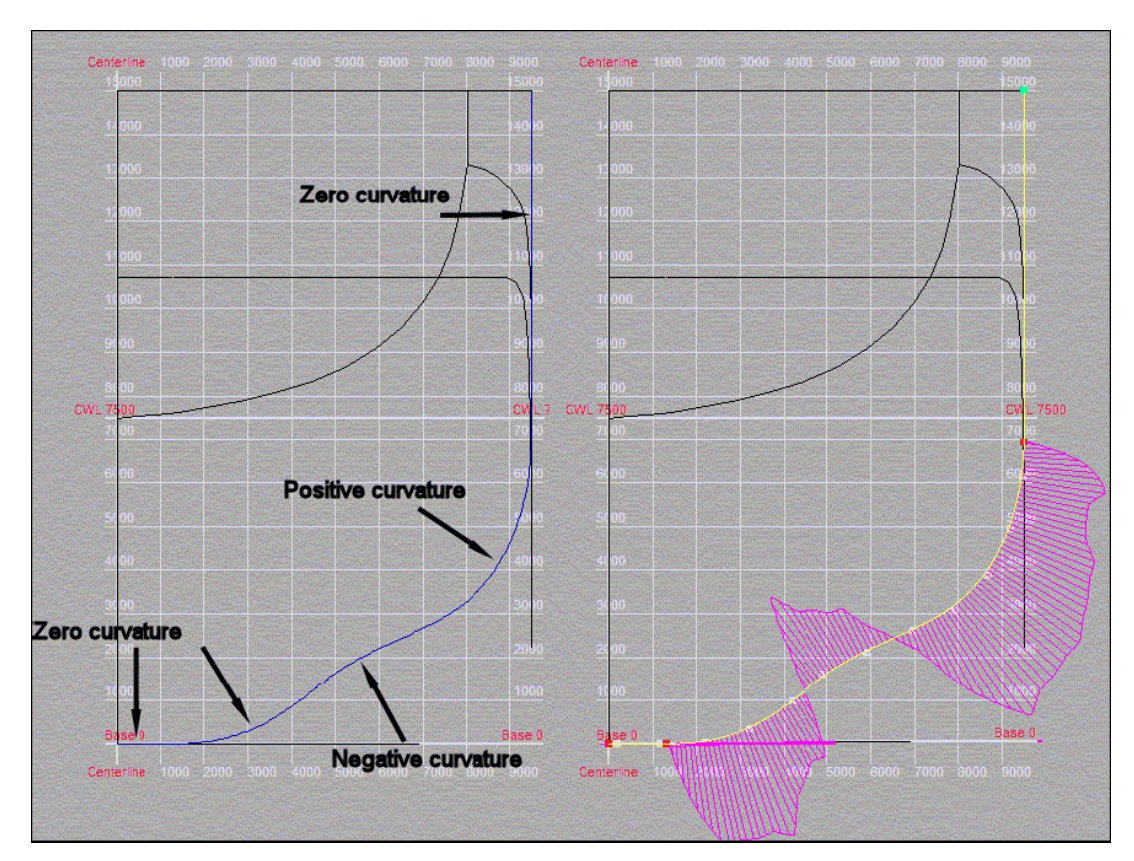

*El índice de cambio (en un punto) del ángulo entre una curva y la tangente a la curva.*

La imagen anterior muestra la curva de control en la popa de un portacontenedores. A la izquierda la curva de control se muestra en azul, mientras que a la derecha se muestra seleccionada (amarillo) junto con su grafo de curvatura (fucsia). Las partes rectas de la curva tienen curvatura cero. Si se recorre la curva desde el fondo hacia la cubierta, primero la curva empieza doblando hacia la izquierda. En este tramo la curvatura es positiva. A una altura de cerca de 2,5 metros la curva comienza a doblar a la derecha, aquí la curvatura llega a ser negativa. Un poco más adelante la curva se dobla a la izquierda otra vez, así que la curvatura vuelve a ser positiva. ¿Cómo se traduce esto en el grafo de la curvatura? La curvatura se calcula sobre un número de puntos de la curva y se dibuja como línea, perpendicular a la curva. Cuanto más larga es la línea, mayor es la curvatura. Si la curvatura es positiva la línea se dibuja en el lado opuesto de la curva. Así mientras que el valor absoluto de la curvatura en un punto no es lo que interesa, la manera en que cambia a lo largo de la curva sí lo es. Ésta es una medida de la bondad de la curva. No se desean cambios abruptos en la

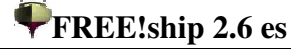

curvatura, que debe variar tan suavemente como sea posible. Y muy a menudo, especialmente en pequeños barcos y yates, un cambio de signo de la curvatura, como se ve en la imagen inferior, es altamente indeseable. Abajo se muestra un ejemplo de curva de control de un yate a vela. La parte superior de la imagen muestra un alisado deficiente de la curva. Vemos un cambio en el signo de la curvatura en una zona donde debería ser positiva, seguida de un súbito incremento en la medida de la curvatura. Después de esto la medida de la curvatura rápidamente se recorta, ya hasta que se vuelve a incrementar hacia la proa. La mitad inferior de la imagen muestra la misma curva de control después de alisarse bien. Es obvio que la curvatura cambia gradualmente ahora y que la curva es muy suave.

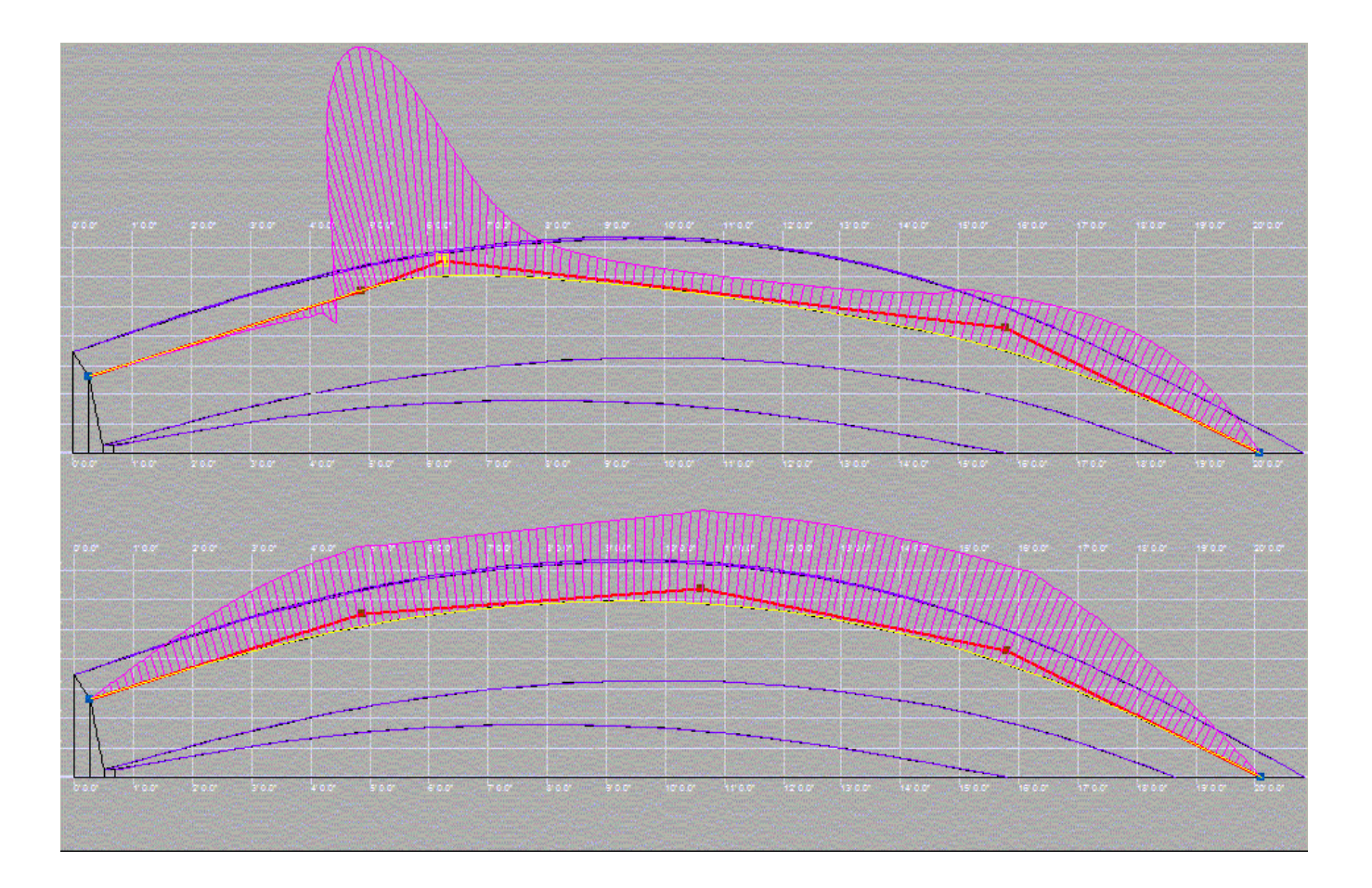

Una cosa a tener en cuenta es que la curvatura en el primer y el último punto de la curva es siempre cero. Esto es debido a la manera que se dibuja la curva, y no tiene nada ver con la curvatura real de la superficie en ese punto. Las Curvas de Control son más fáciles de alisar cuando los Puntos de Control están más o menos equiespaciados sobre la curva y más regular es ésta. Cuantos menos puntos de control tiene una curva, más fácil es de conseguir un buen alisado sobre ella.

#### **8.2 Nueva**

Primero se selecciona un número de aristas que estén conectadas por sus primer y último puntos. (Esto es fácil si se mantiene presionada la tecla de control cuando se selecciona una arista) Después es posible crear y asignar una curva de control a estas aristas. Sólo una curva de control puede asignarse a cada arista. Si la nueva curva no se muestra en la pantalla, asegúrese que tiene activada la visibilidad de las curvas de control.

# **9. Operaciones de Caras.**

# **9.1 Nueva.**

Agrega una cara nueva sobre una selección previa de puntos. Estos puntos han de estar seleccionados en el orden correcto.

Si se ve la nueva cara conforme se mira desde el agua, la normal señala hacia fuera si los puntos se seleccionan en orden contrario al del giro de las manecillas del reloj.. Si están seleccionados en el orden del giro de las manecillas, la normal señala hacia adentro. Todas las normales **deben** señalar hacia fuera, en el sentido del agua (véase 1.6 Líneas Generales para la subdivisión del modelo). La dirección de las normales de cara se comprueba y se corrige automáticamente (si es posible) si esta opción no se inhabilita en el diálogo de **Ajustes de proyecto**. Este chequeo se realiza cada vez que se calculan las hidrostáticas o cuando la opción Verificación del modelo se elige del menú.

# **9.2 Invertir.**

Esta opción puede ser usada para invertir manualmente las normales de las caras seleccionadas a su otro lado. Las normales de una cara pueden visualizarse seleccionando individualmente la cara. Asegurarse que ambas, aristas interiores y visibilidad de las normales están activadas.

Cuando se muestran las normales, cada normal se calcula como la normal promedio en un punto de la malla de subdivisión refinada. Este promedio se calcula sobre todas las caras circundantes al punto. A lo largo del límite de una arista.

El caso límite de una arista que comparte dos caras con direcciones normales opuestas, puede parecer algo extraño como puede verse en el lado izquierdo de la imagen de abajo. Las normales a lo largo de estas aristas apuntan como si se hubieran proyectado sobre las superficies.

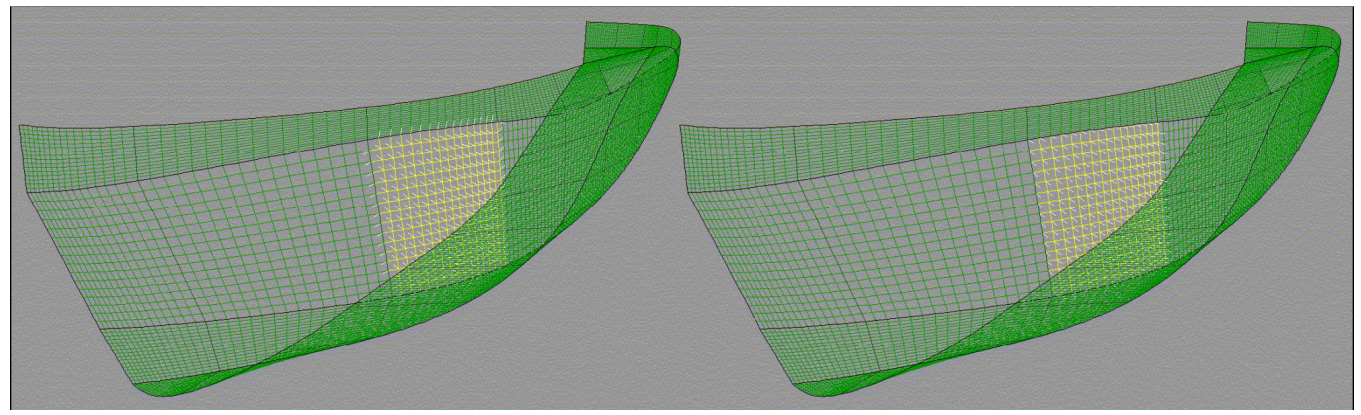

*Ilustración 18*

# **10. Operaciones con Capas.**

# **10.1 Información General sobre Capas.**

El casco creado con FREE!ship consiste en una única superficie, incluso si aparecen en la pantalla múltiples superficies separadas que no están conectadas unas con otras. A veces, cuando se trabajan modelos complejos, la información sobre la pantalla puede abrumar. Para esto se implementan las capas. Cada cara se asigna a una capa. Estas capas tienen ciertas propiedades como por ejemplo color y visibilidad. De esta manera es posible agrupar caras en una capa y asignar esas características a todas las caras. La característica de visibilidad de las capas permite ocultarlas del usuario. Si todas las caras unidas a una arista o a un punto son invisibles, el borde o el punto en cuestión tampoco será mostrado. Esto asegura una visión óptima sobre el modelo al seleccionar elementos o arrastrar puntos. Todas las caras asignadas a una capa comparten las propiedades de esa capa.

# **10.2 Capa Activa.**

En el modelo siempre está presente una capa activa. Si **no está seleccionada ninguna cara**, el cuadro combinado en la barra de herramientas muestra qué capa es la actualmente activa. Si se seleccionan una o más caras que pertenecen a la **misma** capa, este cuadro combinado muestra qué capa es ésta. Esta podría ser una capa diferente de la la capa activa. Cuando se seleccionan múltiples caras asignadas a

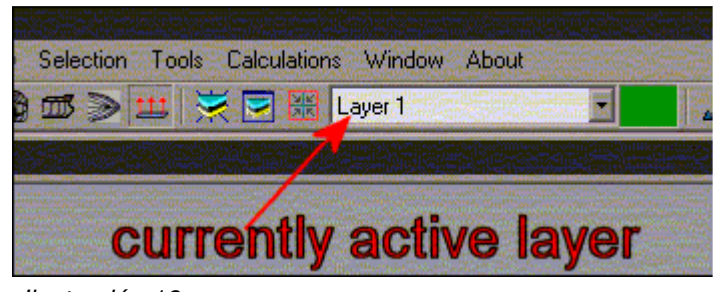

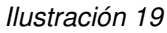

**distintas** capas, el cuadro combinado se muestra en blanco. Todas las caras nuevas creadas por extrusión de contornos o agregadas manualmente, se asignan a la capa actualmente activa.

# **10.3 Asignando caras a una capa diferente.**

La asignación de caras a una capa diferente de la activa se hace como sigue:

- Seleccione las caras en cuestión.
- Despligue el cuadro combinado y cliquee sobre la nueva capa.
- Deseleccione las caras seleccionadas.

Todas las caras quedarán ya asignadas a la nueva capa.

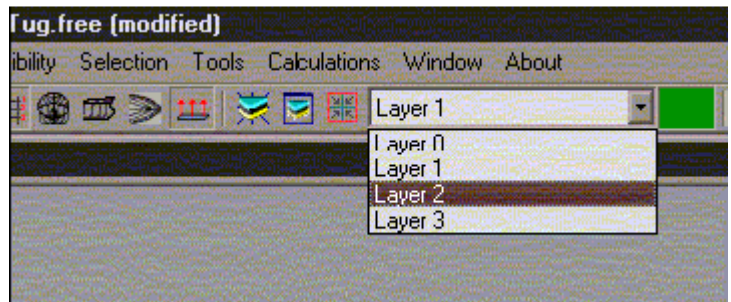

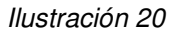

# **10.4 Color de la capa activa.**

Modifica el color de la capa active. Este color es también visible en la barra de herramientas, a la derecha del cuadro combinado.

# **10.5 Autoagrupado.**

Esta opción extrae grupos de caras que están totalmente rodeadas por aristas vivas. Entonces cada grupo de caras se asigna a una nueva capa. Si no hay ninguna cara seleccionada, se considerarán todas las caras del modelo. De otra manera sólo se agruparán las caras seleccionadas. FREE!ship intenta guardar tanta información como le sea posible. Si se extrae un grupo de caras que pertenecen a una misma capa, entonces esta capa permanence inalterada. El Autoagrupado está sólo permitido cuando Aristas interiores está activada.

### **10.6 Nueva.**

Agrega una nueva capa vacía al modelo y la hace capa activa.

#### **10.7 Eliminar vacías.**

Sólo permitida cuando el modelo contiene al menos una capa vacía y existen más de una. Cuando se elige esta opción, todas las capas vacías son eliminadas del modelo. Esto también incluye la capa

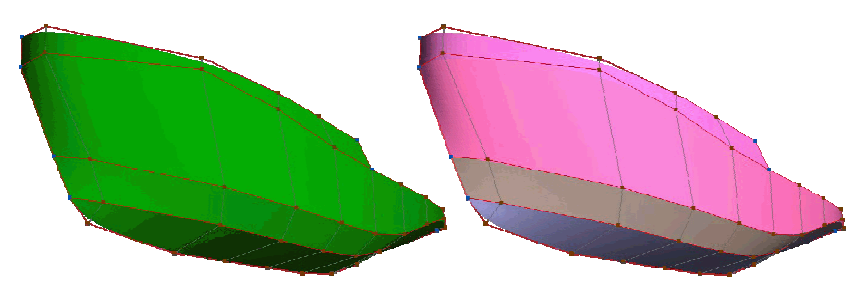

*Ilustración 21*

activa si está vacía. Al menos una capa ha de quedar como capa activa.

#### **10.8 Diálogo de propiedades de las capas.**

Aparece una ventana que muestra todas las capas y sus propiedades. La mitad izquierda del diálogo presenta una lista que contiene todas las capas disponibles en el modelo. Pulsando sobre el nombre de una capa, ésta se selecciona. Sus propiedades se muestran entonces a la derecha. Doble clic sobre la capa en la lista de la izquierda hace que pase a ser la capa activa. Desde este diálogo es posible seleccionar y modificar las siguientes propiedades de las capas:

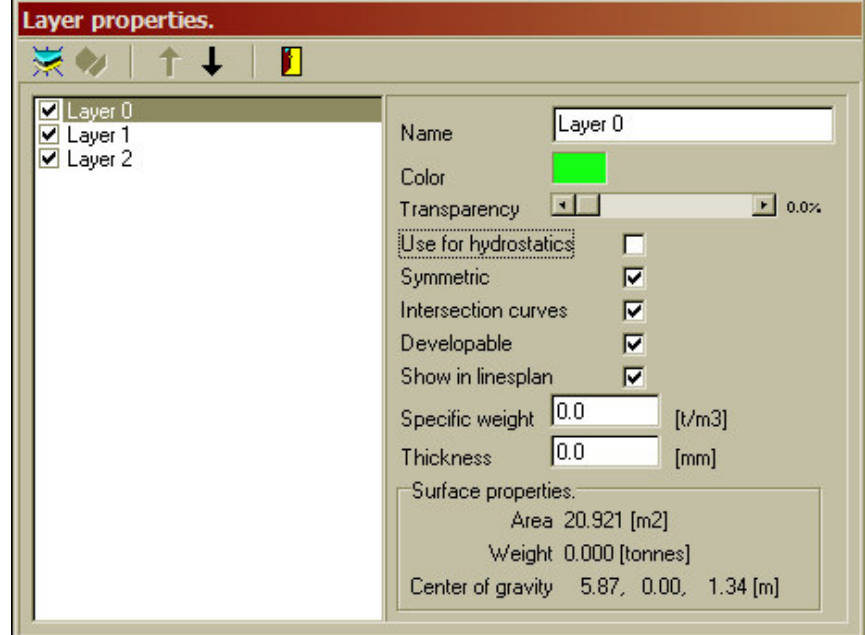

Visibilidad.

Las casillas de verificación del lado izquierdo indican si la capa correspondiente es

visible o no. Pulsando sobre la casilla de verificación la capa se hace visible o no. Los puntos o las aristas de la malla de control de las capas invisibles también permanecen ocultas, lo que facilita el trabajo con modelos complejos.

Nombre.

El nombre de la capa se muestra en la lista de la izquierda, pero únicamente puede ser modificado en el lado derecho del diálogo. FREE!ship no requiere que el nombre de la capa sea único, ya que todas las capas están identificadas internamente por un único identificador numérico. Sin embargo, algunos programas de CAD, como AutoCAD, no permiten espacios en el nombre de las capas o la utilización de nombres duplicados.

Color.

El color de la capa se usa para sombrear el modelo. También se usa en el plano de formas y los

paneles desarrollados. El color de la capa puede ser modificado pulsando sobre el recuadro de color de la derecha. Aparece entonces un diálogo donde puede elegirse un nuevo color.

#### $\bullet$  Transparencia.

A veces queda bien sombrear ciertas superficies (parcialmente) transparentes, como ventanas por ejemplo. El grado de transparencia se modifica moviendo la barra de deslizamiento. La cantidad de transparencia puede extenderse de 0% (totalmente sólido) a 100% (invisible). Notar sin

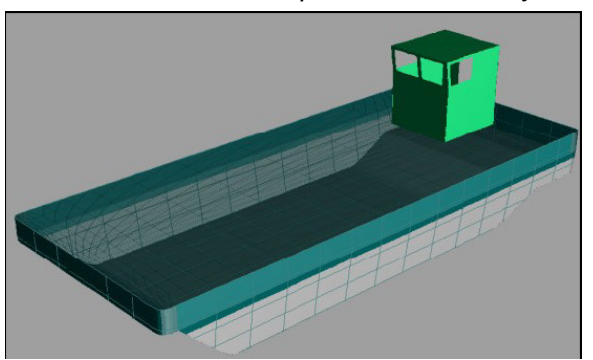

embargo que el sombreado transparente puede consumir mucha memoria y retrasar perceptiblemente el proceso de sombreado.

Puesto que en el Z-buffer intermedio se mezclan los sombreados según cada plano, se producen efectos extraños. La única manera de hacer esto correctamente es considerando todas y cada una de las superficies que recubren cada pixel particular en la pantalla para después dibujar todas estas superficies desde el fondo al frente. Esto cuesta memoria y tiempo CPU adicionales, pero aparte de ser un poco más lento no debe plantear mayor problema.

Simétrica.

Sólo si una capa no contribuye a las hidrostáticas puede marcarse como capa no simétrica. Así que de forma general no puede utilizarse para crear cascos asimétricos. Sin embargo se puede utilizar para agregar casetas asimétricas u otros objetos sobre el casco, como velas, gente, etc.

#### Usar en Hidrostáticas.

FREE!ship usa las caras de la malla de subdivisión para los cálculos hidrostáticos (Ver 15.2 Hidrostáticas del diseño). Se calcula el volumen contenido bajo estas caras. A veces, sin embargo, hay superficies presentes en el modelo que no deberían ser incluidas en los cálculos hidrostáticos. Este es particularmente el caso cuando las caras de una capa **no** definen un volumen cerrado, como una única superficie, así como una vela por ejemplo. Si se incluyera una vela en los cálculos, FREE!ship tomaría como volumen el volumen detrás de la vela (si se sumerge). Puesto que este volumen se extiende al infinito (no hay cierre de la superficie por la parte posterior) se introduciría un error. Estas capas especiales se pueden excluir de los cálculos desmarcando la casilla. Vea también 13.1 Verificación del modelo para más información referente a puntos de escape.

#### Curvas de intersección.

Pulsando sobre esta casilla, la propiedad de intersección de curvas de una capa puede ser habilitada o deshabilitada. Si la casilla está desmarcada, entonces las caras de esta capa no se incluirán cuando se calculen las curvas de intersección. Para modelos complejos, a menudo es conveniente mostrar secciones, longitudinales, líneas de agua y diagonales para el casco únicamente, y no para la cubierta, superestructuras, etc. Estos ajustes **no** tienen ninguna influencia sobre las hidrostáticas.

#### Desarrollable.

Los cascos desarrollables se pueden construir a partir de planchas delgadas planas que sólamente están dobladas en una dirección. Muchos cascos no son desarrollables debido a que la superficie está curvada en dos direcciones. Las capas donde la propiedad desarrollable está marcada se sombrean diferente. Las zonas desarrollables de las capas se sombrean de verde claro. Las áreas que no son desarrollables se sombrean de rojo. Esto ofrece una manera conveniente de comprobar si un casco es de hecho

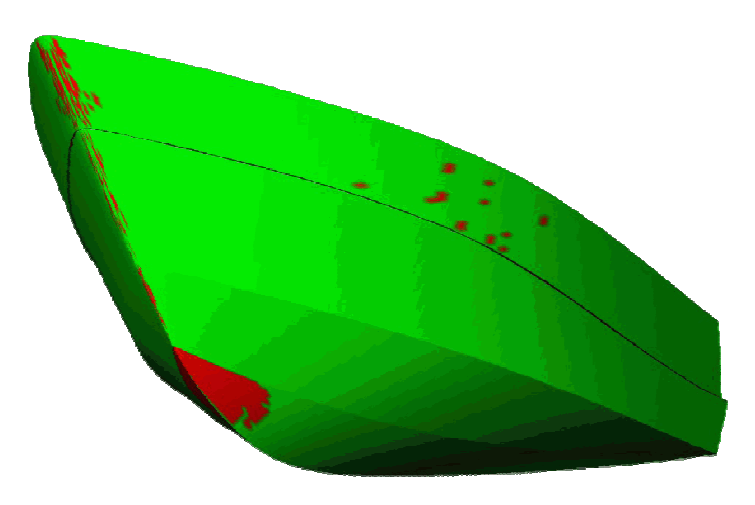

#### *Ilustración 22*

desarrollable. La ilustración 22 muestra un ejemplo de casco acodillado de embarcación a motor. Puede verse inmediatamente por el color verde que casi todo el casco entero es desarrollable. Únicamente unas pocas y muy pequeñas zonas en el costado alto y en la proa, así como otra más extensa en el pie de roda están coloreadas de rojo. Esos puntos muy pequeños son sobre todo errores numéricos errors (FREE!ship usa una tolerancia muy pequeña). Sin embargo, el área inferior más grande no es desarrollable desde un punto de vista matemático. Los cascos desarrollables a menudo se construyen usanso contrachapado, que es mucho más fácil de doblar que el metal como resultado de sus diferentes características materiales. En realidad "casi" todos los cascos desarrollables pueden perfectamente ser construidos usando contrachapado, mientras que el mismo casco construido de metal requiere "torturar" el metal para darle forma. Si

una o más capas están marcadas como desarrollables, el programa puede desdoblar (o desarrollar) esta superficie 3D sobre un plano según lo explicado en 13.4 Desarrollo de planchas.

Mostrar en Plano de Formas.

A veces una capa contiene elementos que no se quiere que se muestren en el plano de formas. Un ejemplo de esto podría ser el mástil y las velas. Éstos son relativamente altos comparados con el resto del barco. Mostrándolos en el plano de formas causarían que el casco apareciera muy pequeño. Por esto algunas capas pueden ser ocultadas. No obstante, la escala de los elementos en el plano de formas también se determina por las curvas de intersección. Si una capa contuviera una vela, y marcada la casilla de las curvas de intersección, las curvas de intersección de esta vela todavía serían calculadas y mostradas en el plano de formas. Por lo tanto lo mejor si se desea ocultar capas en esta vista, es inhabilitar también el cálculo de curvas de intersección en ellas.

**P** Propiedades del material.

Hay dos campos de entrada más abajo que se pueden usar para estimar el peso de la capa. En el campo "peso específico" se indica la densidad del material utilizado, por ejemplo 7.8 tons/m3 en el caso del acero. En el campo siguiente se ingresa el espesor medio. Estas dos propiedades en combinación con el área total de la superficie dan como resultado un peso estimado y su correspondiente centro de gravedad. Esto se muestra cuando se calculan las hidrostáticas del diseño.

Debajo de las Propiedades del material se muestran el área superficial, el peso y el centro de gravedad de la capa seleccionada. La flecha negra de arriba o abajo en la barra de utilidades se puede utilizar para posicionar una capa seleccionada arriba o abajo en la lista. Las capas desarrollables aparecerán en el mismo orden en la ventana con los paneles desarrollados.

# **11. Opciones de Visibilidad.**

# **11.1 Red de Control.**

La red de control es la combinación de puntos y aristas que forman la malla inicial de subdivisión. Estas son las entidades que se pueden manipular por el usuario para conformar la superficie. Si todas las caras conectadas a un cierto punto o arista pertenecen a capas desmarcadas, no se mostrarán en las vistas. Así que sólo se mostrarán los puntos o aristas de interés.

# **11.2 Curvas de Control.**

Las Curvas de Control son curvas asignadas a las aristas de la red de control y se usan para el alisado de la superficie. La visibilidad de estas curvas de control no depende de la visibilidad de la red de control. De hecho, seleccionando las curvas de control, a menudo es más fácil el manipulado cuando la red de del control no es visible. Los puntos y los bordes asignados a una curva de control se tornan automáticamente visibles siempre que se seleccione la curva de control.

# **11.3 Aristas Interiores.**

Las aristas interiores son de hecho las aristas de la superficie subdividida. Cuanta más precisión se ajusta, más aristas se muestran. Las aristas interiores se dibujan con el color de la capa a la cual se han asignado.

# **11.4 Muestra ambos costados.**

Como que casi cualquier casco es simétrico respecto al plano de crujía, sólo se modela el costado de babor. Si se muestra menos información es más fácil seleccionar un punto, una arista o una cara. Sin embargo ambos costados pueden ser mostrados de modo que el diseñador tenga una buena idea de lo que parece el casco entero. No sólamente se dibuja la superficie simétricamente, si no también las curvas de intersección. Mostrar ambos costados del casco es posible tanto en el modo de representación de armadura como en el de sombreado.

# **11.5 Cuadrícula.**

Si se han agregado curvas de intersección también es posible tener una cuadrícula visible. Esta cuadrícula marca la localización de las curvas de intersección. Es visible tanto en el modo de

armadura como en el de sombreado y junto a cada línea se indica su distancia. Además también se dibujan la línea base, la línea de crujía y DWL (NT.- Línea de Flotación). La cuadrícula es visible en todas las vistas excepto en la perspectiva. Esta rejilla se muestra sin importar el ajuste de visibilidad de las curvas de intersección.

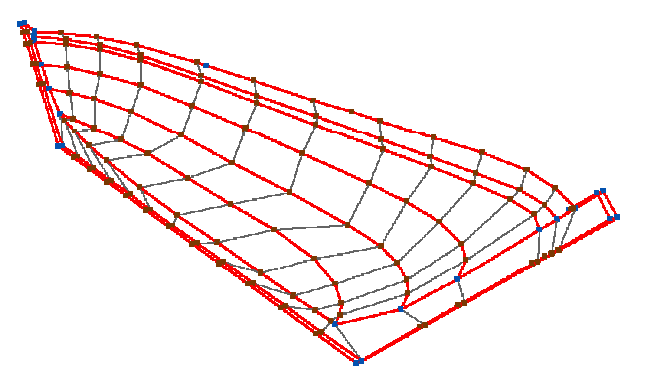

*Ilustración 23*

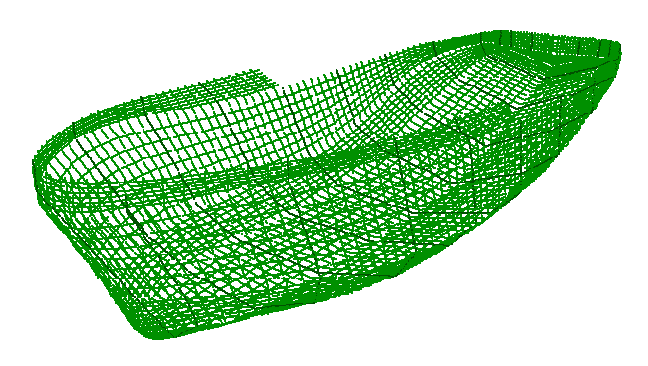

*Ilustración 24*

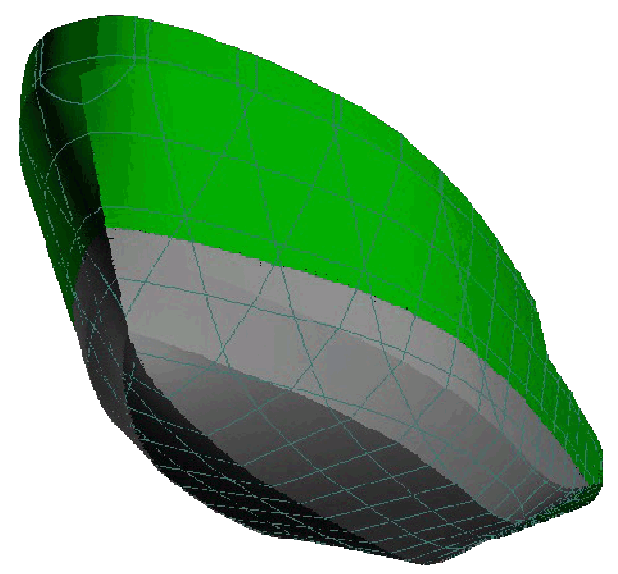

*Ilustración 25*

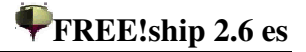

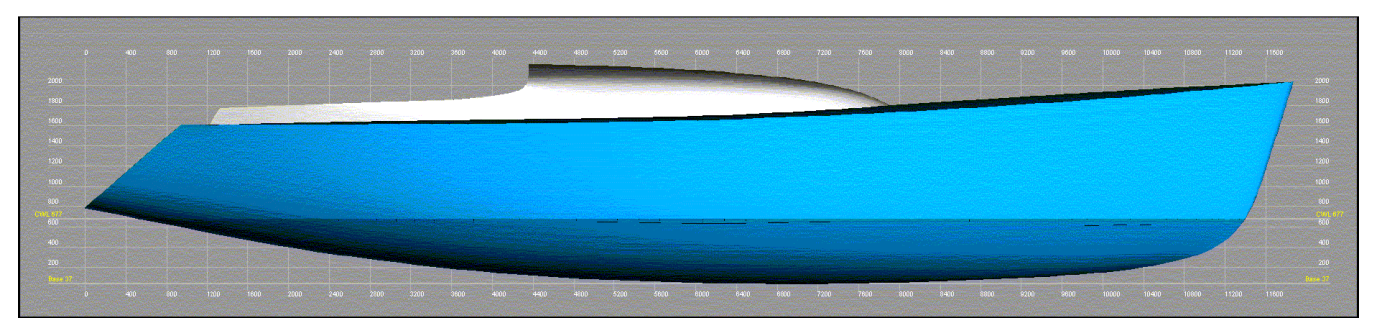

*Ilustración 26*

#### **11.6 Secciones.**

Muestra en la vista todas las secciones presentes. Esta opción está solo permitida si se han agregado secciones al modelo.

#### **11.7 Longitudinales.**

Muestra en la vista todos los longitudinales presentes. Esta opción está solo permitida si se han agregado longitudinales al modelo.

#### **11.8 Líneas de agua.**

Muestra en la vista todas las líneas de agua presentes. Esta opción está sólo permitida si se han agregado líneas de agua al modelo.

#### **11.9 Diagonales.**

Muestra en la vista todas las diagonals presentes. Esta opción está solo permitida si se han agregado diagonals al modelo.

#### **11.10 Características Hidrostáticas.**

FREEship también proporciona la opción de representar sobre el modelo algunos valores hidrostáticos principales. Estos son:

- Centro de Carena, LCB.
- Desplazamiento, Displ.
- Centro de la Flotación, LCF. • Centro de Empuje Lateral y
- Área Lateral.
- Altura Metacéntrica transversal, KMt.

• Curva de las áreas de las secciones. Contrariamente a los otros valores, esta curva se representa únicamente en la vista de perfil del casco.

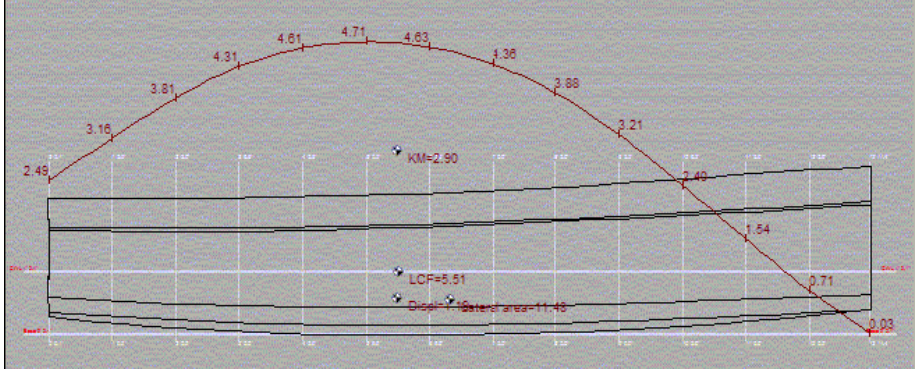

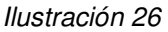

Por supuesto todos estos valores pueden representarse únicamente si el modelo es suficientemente consistente como para calcular las hidrostáticas sobre el diseño (no existan puntos de escape por debajo de la flotación). Los valores se actualizan en tiempo real mientras se modifica el modelo. Se puede especificar qué valores se quiere que represente el programa desde el diálogo de ajustes del proyecto (Véase 4.1 Ajustes de Proyecto).

# **11.11 Líneas de Flujo.**

Muestra o esconde las líneas de flujo.

Las líneas de flujo que presenta FREE!ship se calculan a partir del análisis únicamente de la geometría de la superficie y no tienen nada que ver con CFD. Son una gran simplificación y variables como la velocidad, presión y olas se excluyen de los cálculos.A pesar de esta simplificación las líneas de flujo muestran una semejanza con aquellas calculadas con programas de CFD, y se agregan únicamente

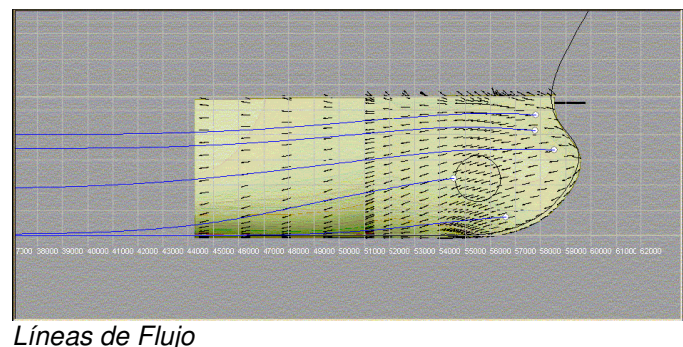

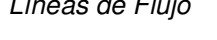

para dar al diseñador una primera idea de cómo fluirá aproximadamente el agua. Los cálculos realizados mediante CFD son por supuesto mucho más exactos y confiables. Se puede agregar una línea de flujo manteniendo presionada la tecla Alt y pulsando con el ratón en un punto por debajo de la superficie de la línea de flotación (vistas perfil, planta o caja de cuadernas sólamente). Este punto se utiliza como origen de la línea de flujo. Desde él la línea de flujo se extiende lo más lejos posible hacia la popa o hasta que limite con la línea de flotación del diseño. Las líneas de flujo se extienden sólamente a lo largo de las superficies que pertenezcan a una capa que también se utilice para los cálculos hidrostáticos (generalmente los forros del casco). La imagen de arriba muestra algunas líneas de flujo en la proa de un casco con un bulbo. La imagen de fondo muestra los resultados de un cálculo con CFD. Las líneas negras pequeñas representan la dirección del flujo calculado con CFD, las curvas azules son las líneas de flujo calculadas por FREE!ship. Las líneas de flujo se pueden seleccionar y suprimir como cualquier otra geometría en FREE!ship.

# **11.12 Normales.**

Si esta opción está marcada, se dibujan las normales a las caras seleccionadas. Las normales aparecen como líneas blancas finas, que señalan hacia el interior o hacia el exterior del casco. Esta opción se permite sólamente si las aristas interiores son visibles. Se dibuja una normal en cada punto interior de la superficie de subdivisión. Cuanta más alta se fija la precisión, más líneas normales se dibujan.

# **11.13 Curvatura.**

Esta opción habilita o inhabilita el dibujo del grafo de curvatura de ciertas curvas de intersección. Sólamente se trazarán las curvaturas de las curvas

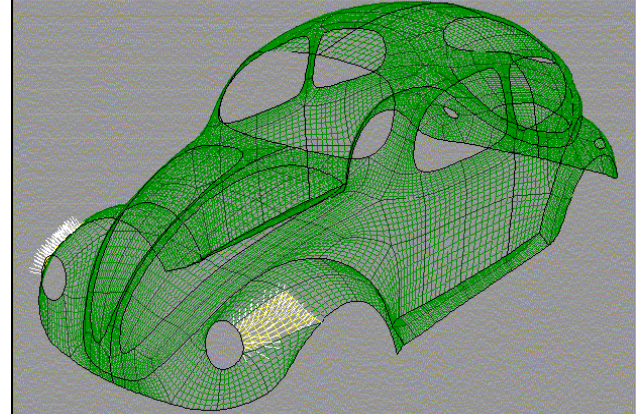

*Ilustración 27*

de intersección que aparecen marcadas en el diálogo de intersección.

# **11.14 Marcadores.**

Los marcadores son líneas y/o curvas agregadas al modelo como referencia. Por ejemplo la cartilla de trazado de un diseño existente se podría importar como marcadores. Entonces se podrían agregar secciones al modelo de FREE!ship en la misma localización que los marcadores. Finalmente los puntos se pueden arrastrar hacia las secciones con lo que los marcadores quedarían exactamente situados sobre cada una de ellas. En tal caso el casco de FREE!ship concuerda con el casco del diseño existente.

# **11.15 Escala de Curvatura.**

La escala de curvature puede ser incrementada y decrementada presionando la tecla F9, así se pueden evaluar curvas con mucha curvatura. La escala puede incrementarse con la tecla F10 para zonas de poca curvatura.

# **12. Selección.**

# **12.1 Seleccionar todo.**

Con este comando (también accesible presionando Ctrl-A) toda la geometría visible puede ser seleccionada de una sóla vez. Incluidos marcadores y líneas de flujo.

# **12.2 Deseleccionar todo.**

Use esta opción para deseleccionar de una vez todos los elementos actualmente seleccionados. Presionando la tecla ESC se obtiene el mismo resultado.

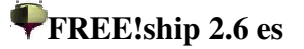

# **13 Herramientas.**

#### **13.1 Verificar modelo.**

FREE!ship puede comprobar muchas inconsistencias del modelo y corregir muchas de ellas automáticamente.

Esta comprobación es hecha también cada vez que se calculan las hidrostáticas, a no ser que esta verificación automática se inhabilite en los ajustes del proyecto. En primer lugar se verifica la superficie por si hay segmentos desconectados. Después se comprueba de cada segmento si todas las normales a las caras apuntan en la misma dirección. Si no, se adaptan aquellas caras. Entonces, se identifica el punto inferior de cada segmento. Normalmente están al fondo. Si de hecho es así, entonces la normal media en este punto debe señalar hacia abajo. Asumindo esto, todas las caras se adaptan de forma que la dirección de su normal corresponda a la dirección de la normal en este punto en particular. En algunos casos raros esto puede hacer que las normales señalen en una dirección incorrecta. En ese caso se recomienda invertir manualmente las normales a la dirección correcta e inhabilitar la comprobación automática de la superficie. Esta prueba también identifica las aristas con más de dos caras unidas. En segundo lugar se proporciona una lista de puntos donde se considera que el casco pierde<sup>3</sup>. Un punto se considera "de pérdida"<sup>4</sup> si:

- No se sitúa en el plano de crujía, significando esto que la coordenada y del punto es >0,0001.
- El punto está unido a una arista con sólo una cara conectada. Nótese que éste es también el caso en el que dos caras están unidas, pero una de estas caras pertenece a una capa con la opción "Incluir en Hidrostáticas" desmarcada. Este podría ser por ejemplo el caso de un barco con la cubierta cerrada, en el que la cubierta se pone en una capa separada que no se incluye en los cálculos hidrostáticos. FREE!ship se guarda de calcular hasta que se sumerge la cubierta. También las ventanas o cualquier otras superficies herméticas se podrían tratar de esta manera

Es importante resaltar que estos puntos no siempre son realmente de pérdida, ellos se convierten sólamente en escapes cuando se sumergen. La presencia de puntos de escape no tiene por qué ser siempre un problema, no lo son mientras no se sumerjan. Si se encuentran más de diez puntos de escape, sólo se muestran los primeros diez. Los puntos se muestran clasificados por altura sobre el plano base. Finalmente, si la prueba se selecciona del menú, se muestra una descripción de elementos corregidos y los posibles errores restantes.

#### **13.2 Elimina negativas.**

En ocasiones, cuando se importa un casco, se presenta la geometría de ambos costados. FREE!ship sólo necesita el costado de babor. Esta opción elimina todas las caras del modelo que están completamente en el costado de estribor.

#### **13.3 Elimina puntos no utilizados.**

Esta opción se usa para eliminar todos los puntos no utilizados del modelo.

#### **13.4 Desarrollo de planchas.**

Todas las capas marcadas como desarrollables en el diálogo de propiedades de las capas son desdobladas como planchas planas (un proceso denominado desarrollo). Si el modelo contiene capas no desarrollables, esta opción aparece demarcada. Se desdoblan ambos costados del barco. Aparece entonces una ventana mostrando las planchas extendidas. Lo mejor es asignar cada traca o parte del casco a una capa distinta. Así cada capa tendrá su propio desarrollo. Si una capa consiste en múltiples partes separadas, cada parte tendrá a su vez su propio desarrollo. Los paneles desarrollados pueden moverse arrastrándolos con el ratón. Los botones de la barra de utilidades, en la parte superior de la ventana se pueden utilizar para rotar el elemento seleccionado. El ángulo de rotación de cada panel también se puede indicar manualmente. El Zoom y el desplazamiento se pueden utilizar exactamente igual que en las vistas usadas para modelar el barco.

<sup>&</sup>lt;sup>3</sup> N.T. – 'the hull is considered leak'. Por donde el casco pierde, hace agua, escapa, rezuma, filtra, agrietado, …  $^{4}$  N.T. – 'A point is considered "leak" if: …'. Un punto se considera de pérdida, de escape, de salid

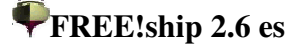

Las aristas interiores y cualesquiera curvas de intersección presentes también se dibujarán sobre los paneles desarrollados y pueden hacerse visibles o no según se desee. Sus ajustes iniciales son los mismos que los correspondientes al modelo original. Así, si las secciones están ocultas en las vistas del casco, tampoco se mostrarán en la ventana de superficies desarrolladas, hasta que se cambien a visibles otra vez. La vista puede guardarse como mapa de bits, y las

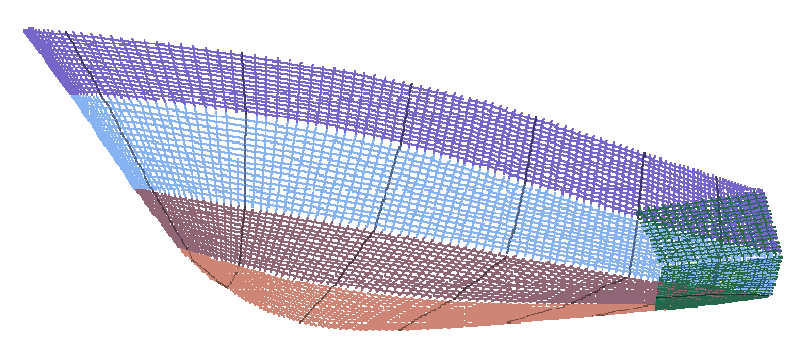

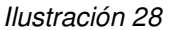

partes visibles pueden también exportarse a un archivo DXF o enviarse directamente a la impresora o al plotter.

A la derecha de la ventana aparece una lista mostrando todas las partes desarrolladas. Marcando sus respectivas casillas de verificación cada parte puede hacerse visible o invisible. En la parte superior se muestra información crucial sobre los desarrollos. Después de desdoblar las planchas a 2D, FREE!ship compara la longitud de las aristas interiores desarrolladas con la longitud de estas aristas en 3D. Si esa longitud es menor entonces las aristas se han comprimido (dibujadas en azul). Si las aristas desarrolladas son más largas entonces estas aristas se han expandido (dibujadas en rojo). El error mínimo mostrado en la parte superior es el máximo error de compresión ocurrido (en todo el espacio, en metros o pies). El error máximo es el alargamiento más grande de una arista. Las aristas comprimidas o expandidas pueden visualizarse ambas permitiendo la visibilidad de las aristas interiores y el resaltado de las aristas comprimidas. La diferencia en área entre las superficies 3D y las superficies desarrolladas también se muestra. Bajo los extremos mostrados, se indica el número de iteraciones realizadas hasta llegar como resultado al panel seleccionado. FREE!ship realiza hasta 25 desarrollos de cada panel, y ofrece finalmente el que tenga el error total más pequeño. Generalmente las superficies verdaderamente desarrollables se despliegan en una iteración, y tienen errores mín. y máx. igual a 0,0. Las superficies que no son exactamente desarrollables pueden en muchos casos todavía desarrollarse pero podrían tener errores significativos por el hecho de que la superficie está curvada en dos direcciones. Para ello piénsese en la mitad superior de una esfera, que no se puede reducir a una superficie plana sin estirar o comprimir ciertas áreas, a no ser que se practiquen algunos

cortes, por supuesto. Por esto es **muy importante** comprobar estos errores si se pretenden usar los desarrollos con propósitos constructivos.

Hay también dos campos de entrada para adaptar el espaciado de la cuadrícula. La cuadrícula puede activarse o desactivarse desde la barra de utilidades. Cada intersección de los ejes de la cuadrícula con un panel desarrollado tiene un número asociado que indica la coordenada de esa intersección. Los dos paneles que se crean a partir de capas que bordean el plano transversal del casco y que son completamente planos, como por ejemplo un espejo de popa o un fondo plano, se unen en un único panel.

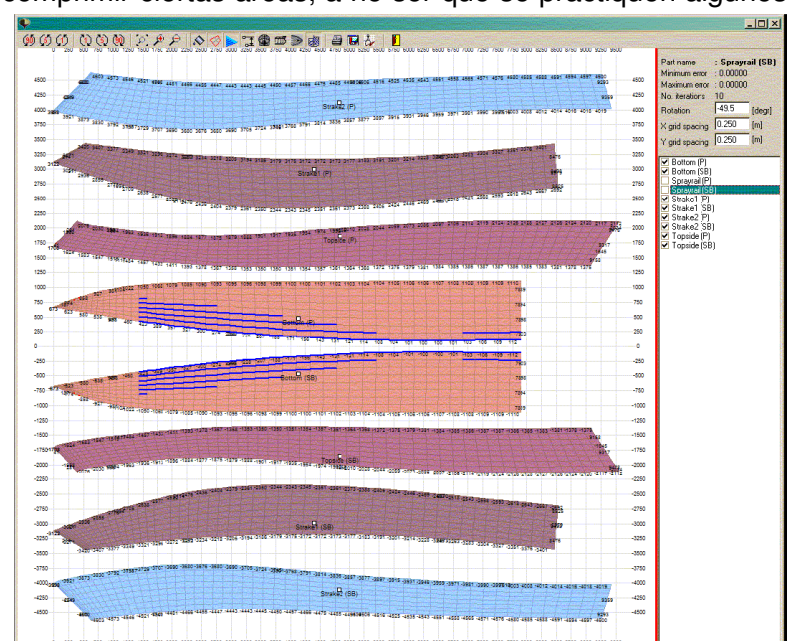

*Ilustración 29*

#### **13.5 Asistente para orza y timón.**

El asistente para orza y timón permite definir rápidamente la orza o el timón mediante una plantilla predefinida. Se selecciona la sección de ala deseada de entre una lista de perfiles estándar NACA. La orza o el timón se muestra en 3D y junto a él sus características básicas tales como relación de aspecto, volumen, centro de flotación, etc. Una vez que la quilla o el timón se ha completado puede ser exportado de dos maneras. Si se usa el botón "enviar" se inserta en el origen del modelo actual abierto en FREE!ship. Si se usa el botón "guardar como parte" puede guardarse en disco como archivo parte de FREE!ship, que se puede importar en otros diseños. La

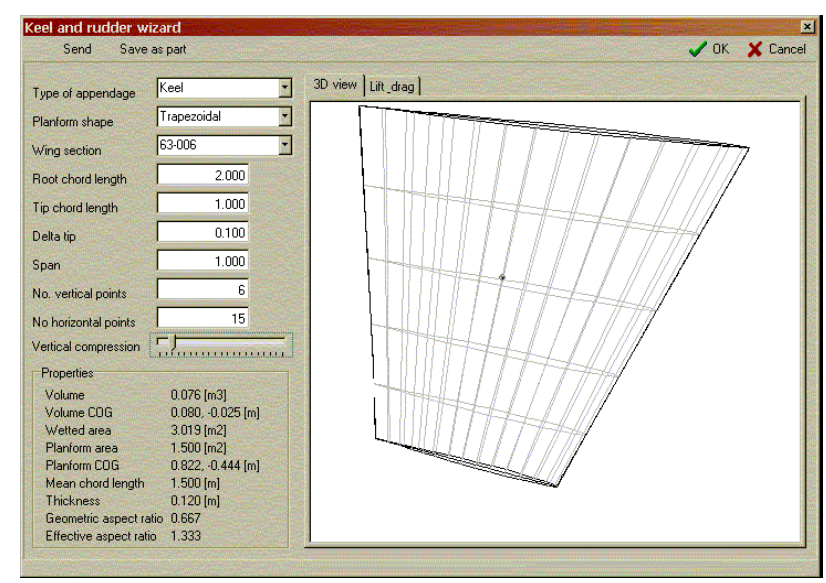

ficha 'Esfuerzos: Lift/Drag' muestra una estimación de las curvas de elevación y de fricción.

#### **13.6 Importar marcadores.**

Los marcadores son las curvas que se pueden agregar al modelo como referencias. Por ejemplo los offsets de otro diseño se pueden importar como marcadores. Entonces las curvas de intersección se pueden especificar en las mismas localizaciones en FREE!ship. Si las curvas de intersección coinciden con los marcadores ambos cascos son exactamente iguales. Por el momento la única manera de agregar marcadores es importándolos de un archivo de texto. El formato de este archivo es exactamente igual que el descrito en 3.5.4 Superficies y 3.5.5 Importando codillos. La única diferencia es que aquí se descarta el valor del número entero en la primera línea del archivo que indica las unidades usadas en el archivo (imperiales o métricas).

#### **13.7 Eliminar marcadores.**

Esto elimina todos los marcadores del modelo. Habla por sí mismo que esta opción estará deshabilitada si no hay marcadores agregados al modelo. (Véase también 11.14 Marcadores).

#### **13.8 Insertar cilindro.**

Esta opción permite inserter un cilindro. En el diálogo que aparece, se puede especificar el punto inicial, radio y número de puntos. Los puntos se calculan de manera tal que la superficie que resulta tenga las características requeridas, si bien los puntos quedan situados fuera del cilindro. El número mínimo de puntos que se pueden utilizar para definir la forma cilíndrica es de 4, no obstante se recomiendan 6 o más. Se puede utilizar el cilindro por ejemplo para agregar una hélice de proa al modelo.

# **14 Transformar.**

Las primeras cuatro operaciones de transformación siguientes, descritas en este capítulo están pensadas para ser usadas sobre una selección. Hay dos maneras diferentes de crear esa selección.

- 1. Seleccionar uno mismo los elementos con el ratón.
- 2. No seleccionando nada. Tan pronto como se elige uno de los comandos de más abajo, y sin ninguna selección todavía, el programa muestra un diálogo del que se pueden seleccionar capas completas. Entonces la operación se realiza sobre las capas seleccionadas.

#### **14.1 Escalar.**

Escala (una parte de) el modelo. Para esta operación el programa reúne todos los puntos seleccionados, pero también todos los puntos que pertenecen a las aristas y a las caras que se han seleccionado. Si no se selecciona nada, aparece un diálogo de donde se pueden seleccionar capas completas. Si se marca la casilla de verificación en la parte inferior del diálogo (la que dice: "Incluir Puntos compartidos con capas no seleccionadas") entonces un punto se selecciona automáticamente si *al menos* una cara unida pertenece a una capa seleccionada. Si la casilla de verificación se desmarca, entonces un punto se selecciona automáticamente cuando *todas* las caras alrededor de él pertenecen a la capa seleccionada. Si se selecciona todo, no sólo se escala el casco, si no también sus principales particularidades, las secciones, los longitudinales y las líneas de flotación.

#### **14.2 Mover.**

Mueve (una parte de) el modelo. Trabaja sobre puntos extraídos de una selección, como se ha descrito en 14.1 Escalar.

#### **14.3 Rotar.**

Gira (una parte de) el modelo. Trabaja sobre puntos extraídos de una selección, como se ha descrito en 14.1 Escalar.

#### **14.4 Simetría.**

En contraste con los comandos de transformación anteriores, esta vez está basado en la selección de caras, no de puntos. Primero seleccione todas las caras que desee reflejar (véase el capítulo sobre las vistas para las opciones de selección especiales). Entonces utilice la opción Simetría para crear una copia reflejada de las caras seleccionadas. El plano de simetría puede ser transversal (plano YZ), horizontal (plano XY) o vertical (plano XZ). La distancia del plano de simetría al origen se debe especificar en el campo distancia. La casilla de verificación de la parte inferior del diálogo le dice al programa si los puntos reflejados deberían estar conectados con los puntos ya existentes o no.

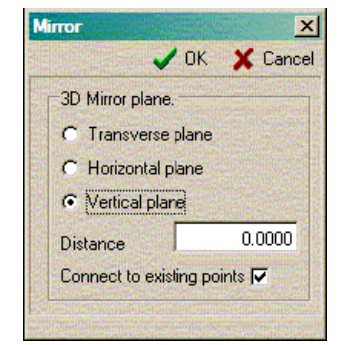

Como ejemplo la imagen de la derecha muestra el proceso para crear un catamarán. El catamarán al

principio se modela como monocasco simétrico (izquierda superior). Para convertirlo en un catamarán apropiado se utiliza la opción de simetría. Todas las caras del (todavía) monocasco se seleccionan en esta etapa y se refleja contra el plano de crujía del casco (plano vertical, distancia = 0,0). Se obtiene de esta manera un monocasco simétrico (a la derecha superior). Esto finalmente se mueve en la y-dirección positiva con el comando mover según lo descrito en párrafo anterior. Si el ajuste de la visibilidad del programa se fija para mostrar ambos lados del diseño (en este caso ambos cascos) aparece la forma final del catamarán (inferiores).

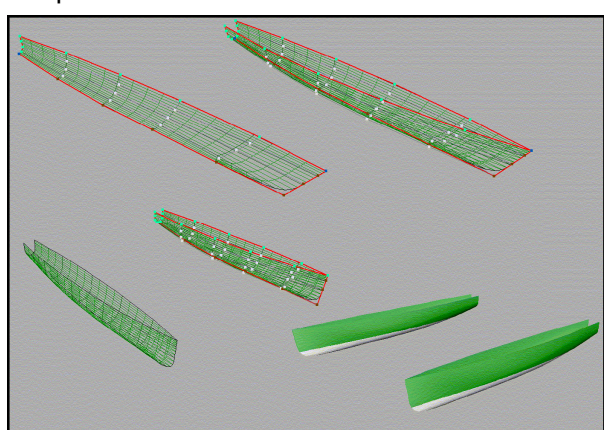

#### **14.5 Lackenby.**

El método desarrollado por Lackenby se utiliza para transformar las formas del casco hasta conseguir un desplazamiento determinado o una posición longitudinal definida del centro de carena mientras que mantiene la imparcialidad del diseño. Esto se hace cambiando de posición los puntos de control sobre la dirección longitudinal. Así, la eslora total del diseño será diferente después de la transformación. El diálogo se muestra como sigue:

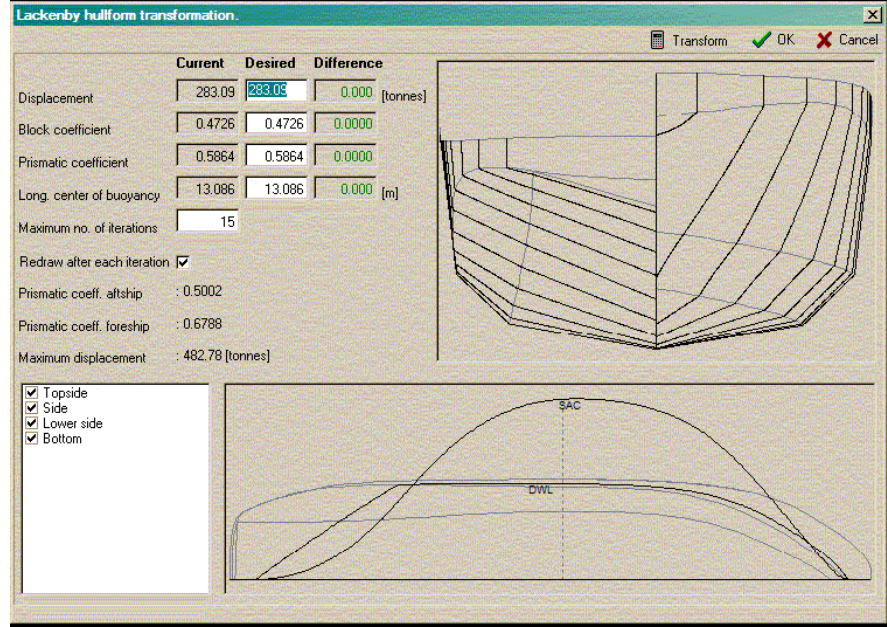

Los campos de entrada de la izquierda se dividen en 3 columnas. La columna izquierda muestra los valores actuales según lo calculado sobre el modelo. La columna media muestra los valores deseados y que el usuario puede introducir. La columna derecha muestra la diferencia entre los valores actuales y los deseados. Tanto la columna izquierda como la derecha se actualizan después de cada iteración, así que el progreso puede supervisarse.

Bajo estas 3 columnas puede modificarse el número máximo de iteraciones a realizar. Por defecto son 15, pero a veces son necesarias más para obtener el resultado deseado. Esto es especialmente cierto cuando un diseño tiene un coeficiente prismático alto en el cuerpo de popa, tal como una lancha planeadora, o cuando la cuaderna maestra se localiza lejos del medio, generalmente en 0.5\*L.

La casilla de verificación inferior asegura que todas las ventanas del programa sean actualizadas después de cada iteración, así que el progreso se puede supervisar en 3D.

A la derecha se muestra en negro la caja de cuadernas del casco original. Si la transformación es acertada entonces la nueva caja de cuadernas se muestra superpuesta en líneas discontinuas rojas.

En la parte inferior del diálogo se muestran también en negro la curva de áreas de las secciones original y el contorno de la flotación de diseño. Otra vez la curva de áreas de las secciones y la flotación de diseño se muestran encima de éstos si la transformación resulta acertada. La línea discontinua gris oscuro es la localización de la sección maestra según se haya definido por el usuario en los ajustes del proyecto. Es importante saber que en contraste con las hidrostáticas calculadas en otra parte del programa aquí se calcula usando ordenadas y no paneles superficiales. Esto puede causar una diferencia leve entre el desplazamiento calculado aquí y el calculado en la otra parte. Se utilizan un total de 82 ordenadas para calcular la curva y la hidrostática seccional del área, 41 para el cuerpo de popa y 41 para el cuerpo de proa.

Finalmente en la esquina inferior izquierda se muestran todas las capas del modelo. La transformación se aplica sólamente a las capas marcadas. Según lo indicado previamente la transformación consiste en cambiar de posición los puntos de control longitudinalmente, así que la

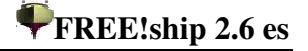

localización, por ejemplo de una quilla, de un centerboard o de una cabina es también probable que cambie. Desmarcando las capas que contienen tales elementos permanecerán sin cambiar, pero puede dar lugar a un modelo torcido o incorrecto si se ha modificado excesivamente.

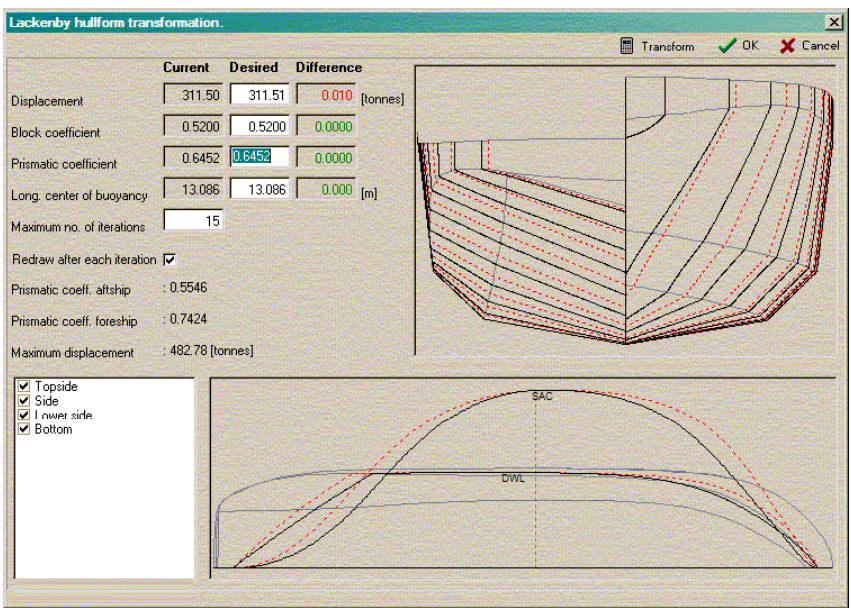

Aquí el resultado se muestra después de transformar el coeficiente de bloque a partir de la 0,4726 a 0,5200. Las nuevas líneas y la curva seccional del área se exhiben sobre las líneas originales.

# **15 Cálculos.**

#### **15.1 Curvas de intersección.**

Las curvas de intersección como secciones, longitudinales, líneas de agua y diagonales se calculan a partir del modelo. Sólo es necesario especificar su localización. Las diagonales van siempre a 45º del plano de crujía. Cada vez que se cambia el modelo se destruyen las curvas de intersección calculadas. Se reconstruyen tan pronto como se necesite que sean exportadas o dibujadas en la pantalla. Los comandos de la barra de utilidades permiten elegir qué tipo de intersección se quiere agregar o eliminar. Se puede agregar una única intersección seleccionando la opción +1 en el menú. Entonces se despliega un diálogo preguntando por su localización. Es posible también agregar un rango completo de una vez seleccionando la opción +N. Sólo necesita especificarse el espaciado entre curvas de intersección sucesivas. El programa comienza desde el origen (x=0, y=0 or z=0, dependiendo del tipo de intersección) y sigue agregando curvas de intersección en

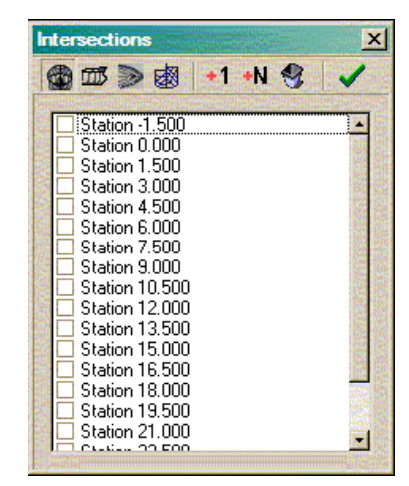

ambos sentidos positivo y negativo hasta cubrir la extensión del modelo. Las curvas de intersección aparecen en orden creciente de su distancia. Para borrar una intersección, se selecciona y se presiona la tecla *delete* del teclado.

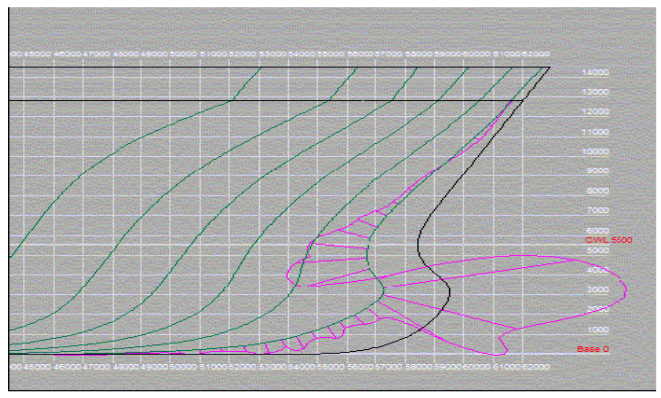

*Ilustración 30*

La casilla de verificación que aparece a la izquierda de cada intersección indica si el grafo de curvatura correspondiente ha de visualizarse. (Ver visibilidad de curvaturas). Debido a la escala y a la naturaleza de la pantalla del ordenador en casi cualquier caso resulta imposible determinar si una curva esta alisada. Para corregir esto usualmente se dibuja un diagrama de curvatura. Un diagrama de curvatura significa que en una gran cantidad de puntos de una curva se calcula la curvatura y se traza perpendicular a la curva (la línea púrpura). Puesto que la curvatura puede ser tanto positiva como negativa, el diagrama puede cambiar de un lado al otro de la curva (véase la

imagen a la izquierda). Donde el diagrama corta la curva la curvatura es cero. Así en zonas de una curva donde la curvatura es cero (segmentos de línea recta), ambas curvas se solapan. Por otra parte en un punto esquinado la curvatura es muy alta y puede tender al infinito. Tanto cuanto más alto es el valor absoluto de la curvatura, más lejos de la curva se dibuja el trazo de la curvatura. Las curvas alisadas están caracterizadas por una curvatura sin bollos ni huecos inesperadas, la curvatura debe cambiar gradualmente al igual que el caso de abajo con la línea de flotación. La escala del diagrama de curvatura puede ser disminuida presionando la tecla F9 y aumentada presionando la tecla F10. ¡Cerciórese de que la visibilidad de la curvatura también esté habilitada!

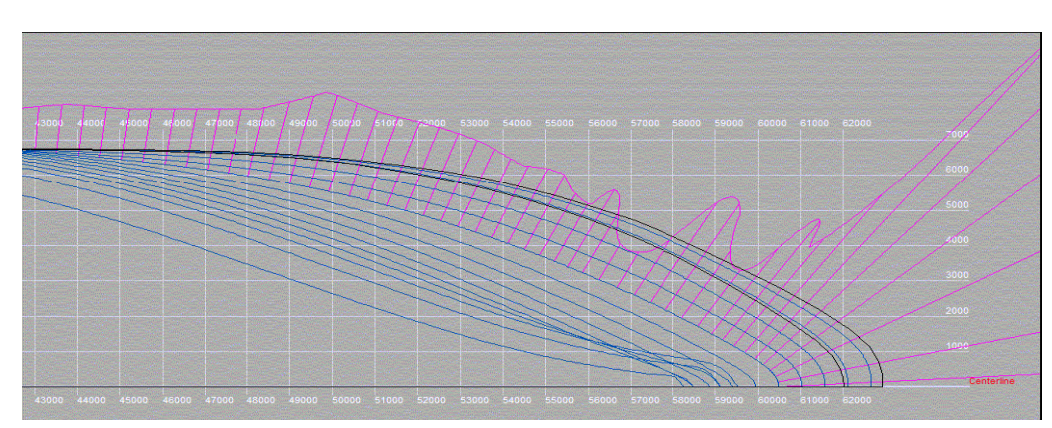

#### **15.2 Hidrostáticas de trazado.**

Se realiza un cálculo hidrostático simple del modelo al calado de trazado, según lo especificado en los ajustes del proyecto. Algunos coeficientes importantes, tales como el coeficiente de bloque, se calculan de dos maneras. Una usando la eslora y la manga tal como se especifica en los ajustes del proyecto, y otra usando la eslora y la manga reales en la línea de flotación. Finalmente se muestra el área superficial y el centro de gravedad de cada capa. Estas características se calculan para ambos costados del modelo y se pueden utilizar por ejemplo estimar el peso del casco. Si se utilizan unidades imperiales, el desplazamiento se da en longtons (1 longton es igual a 2240 libras).

#### **15.3 Hidrostáticas.**

Esta opción se utiliza para realizar cálculos hidrostáticos sobre un rango de calados. También se puede especificar un trimado. Los resultados se pueden guardar en un archivo de texto.

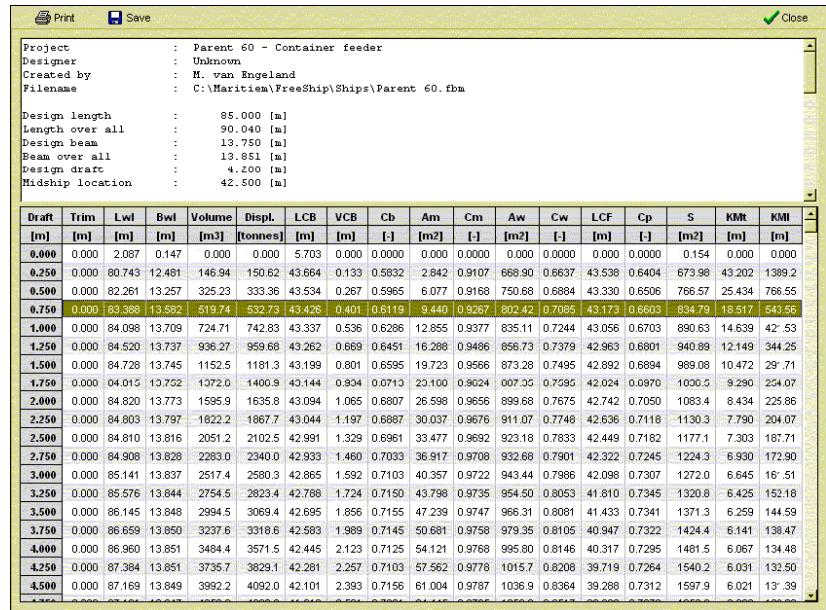

# **15.4 Curvas Cruzadas (KN).**

Los cálculos de estabilidad se presentan en forma de curvas cruzadas. Para un número de desplazamientos escorados se calcula KN sin(ø) y se presenta como tabla y gráficamente. Si se proporciona uno sólo, se muestra la curva de KN sin(ø). Si se proporcionan varios desplazamientos, se presentan las curvas cruzadas estándar. Los datos calculados pueden imprimirse o guardarse en un archivo de texto.

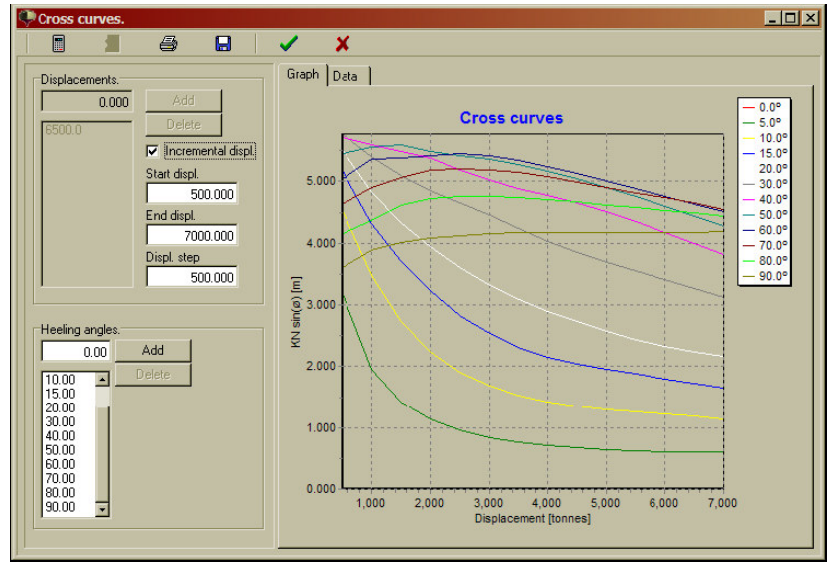

# **15.4 Cálculos de Resistencia.**

#### *15.4.1 Series de Delft.*

El cálculo de resistencia mediante las series de Delft es un método concebido para yates finos y con orza. Es un método estadístico basado en una amplia serie de modelos que se han comprobado durante años en el canal de ensayos de Delft University of Technology. El cálculo se restringe para funcionar sólamente si los parámetros del modelo están en la misma gama que los de los modelos probados.

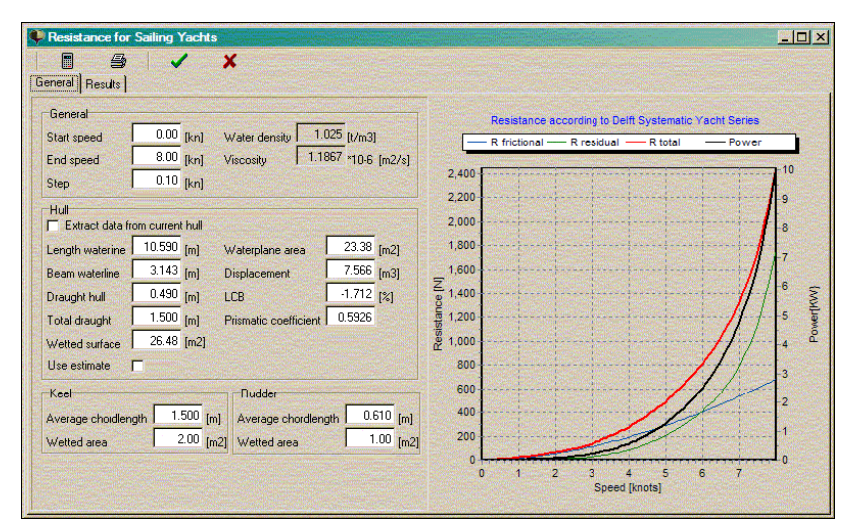

Estos rangos son:

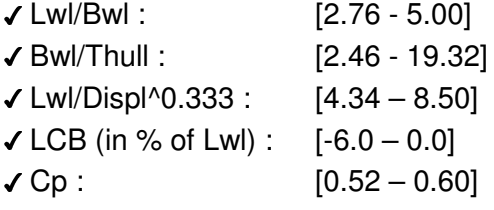

Si no se dibuja ninguna línea en el gráfico de la derecha, significa que alguno de los parámetros está fuera de rango. Debe acceder a la tabla de resultados para comprobar los detalles.

Hay dos maneras diferentes de usar el módulo:

- Rellenar todos los datos manualmente. Incluso no se necesita un casco para hacer esto. Cada vez que se hace una modificación se recalcula y se actualiza todo.
- Permitir al programa calcular los valores de hidrostáticas que necesite marcando la casilla de verificación que dice: "Valores del modelo actual". Sólo dos campos de entrada concernientes al casco están habilitados en este modo. Uno es para el calado del casco solo, el otro para el calado total del casco incluyendo la orza. Este último calado se usa cuando se calculan las hidrostáticas, asumiendo que la orza se ha implantado en el fondo del casco. Si no es así, rellenar la entrada del calado del casco solo como si fuera el calado total incluida la orza. Cuando se hayan calculado todos los datos por el programa, entonces desmarcar la casilla "Valores del modelo actual" y ajuste los calados correctos en los dos campos de edición y continue normalmente.

Todos los datos usados para el cálculo de la resistencia se almacenan con el modelo.

#### *15.4.2 KAPER.*

El método de resistencia KAPER está pensado para canoas y kayaks. Fue desarrollado originalmente por John Winters, un arquitecto naval especializado ahora en el diseño de canoas y kayaks. (Ver

http://www.greenval.com/jwinters.html) Se basa en datos estadísticos obtenidos sobre pruebas de modelos. Su método se ha extendido después por Matt Broze a relaciones de velocidad/eslora más altas e incorpora más variables en las ecuaciones. Esta versión extendida está disponible como hoja de cálculo de Excel en http://www.marinerkayaks.com/mkhtml/downloads.htm. Sin embargo, mientras se implementaba este método en FREE!ship se mostraron dos serias discontinuidades en la curva de resistencia residual. Éstas consisten en una pérdida repentina de resistencia de cerca del 10% para el ratio velocidad/eslora entre 1.4 y 1.6 y resultan de una corrección introducida por Matt. Después de una cuidadosa consideración la decisión fue la de permitir los cálculos únicamente hasta una relación velocidad/eslora de 1.4 para no dar al usuario una falsa sensación de seguridad. También se restringe el método a permanecer dentro del rango de parámetros de los cascos probados.

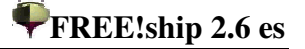

Básicamente hay dos maneras de usar el método de resistencia KAPER. La forma más fácil es abrirlo con un diseño en memoria. En este caso la casilla de verificación que dice "Valores del modelo actual" está habilitada y puede marcarse. Si está marcada todos los campos de entrada, excepto aquellos para el calado y la relación de transom sumergido, están deshabilitados. Cuando se cambia el calado el programa calcula las hidrostáticas apropiadas correspondientes a este calado y los datos de

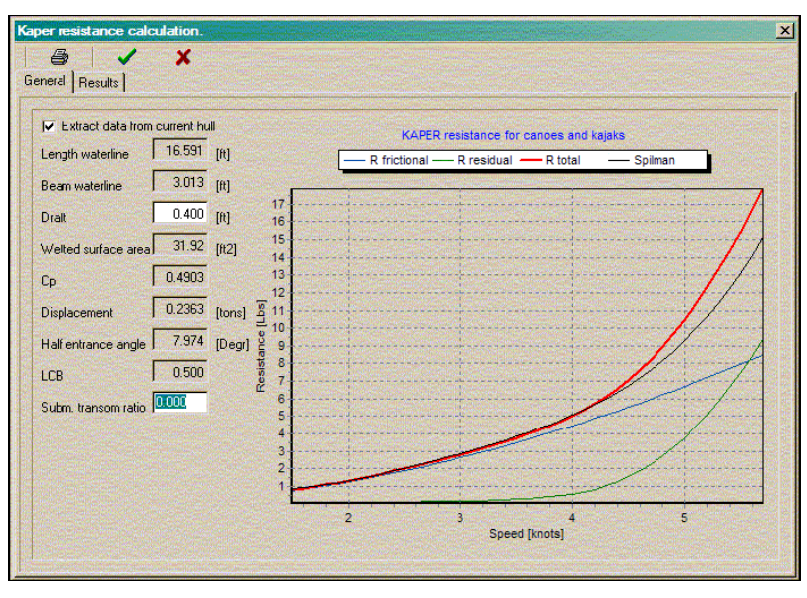

resistencia se actualizan. La otra manera es desmarcando la casilla. En este caso se pueden especificar (o modificar después que muchos datos hayan sido calculados automáticamente) todos los valores de entrada manualmente.

Después de cada modificación la resistencia se recalcula. Los datos se pueden ver bien gráficamente en la primera ficha o bien numéricamente en la segunda ficha. Cuando no se ven datos los datos de entrada están fuera de rango.

El rango de validez de los parámetros es:

- Coeficiente Prismático: 0.48 0.64
- Relación de transom sumergido: 0.0 0.04
- Ninguna de las demás variables, aparte del ángulo de entrada de la línea de agua, puede ser cero.

El gráfico presenta cuatro curvas de resistencia. Las tres primeras son para la resistencia friccional, la resistencia residual y la resistencia total. La cuarta línea muestra la resistencia total de acuerdo con Spilman. La resistencia residual es en este caso una fórmula muy simple basada únicamente en la relación velocidad/eslora del modelo y se incluye para dar al usuario un punto de referencia.

Todos los datos ingresados en los campos de entrada de este método de resistencia también se guardan en el archivo FREE!ship.

# **16 Imágenes de fondo.**

FREE!ship tiene la habilidad de mostrar imágenes de fondo en el modelo. Esta funcionalidad es particularmente conveniente si se tiene un plano de formas existente en papel y se pretende recrear las líneas en FREE!ship. Se pueden cargar un máximo de tres imágenes. Cada una de ellas se asigna a una

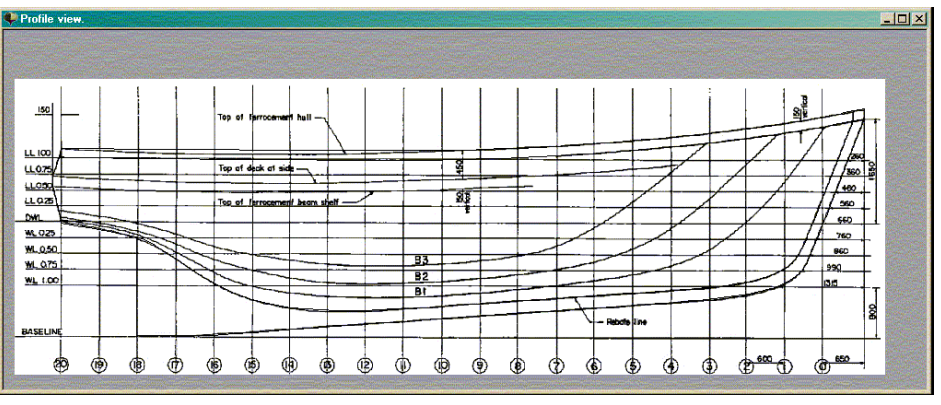

vista (perfil, planta o caja de cuadernas). No se puede asignar una imagen a la vista en perspectiva. Todas las opciones disponibles para las imágenes de fondo se localizan en el menú emergente que aparece al pulsar el botón derecho del ratón sobre una vista. Preste especial atención cuando use imágenes de fondo y asegúrese que todas las líneas horizontales y verticales en las imágenes son realmente horizontales o verticales.

#### **16.1 Visible.**

Una vez se asigne una imagen a, por ejemplo, la vista de perfil, se mostrará en todas las ventanas que muestren el perfil del modelo. Cambiando la propiedad *visible* se puede ocultar la imagen de una vista en particular.

#### **16.2 Limpiar.**

Usando el comando limpiar se elimina la imagen no solo de la vista actual, si no de todas las demás vistas. Se elimina enteramente del modelo en FREE!ship.

#### **16.3 Cargar.**

Importa una imagen de fondo. FREE!ship sólo lee imágenes *bmp y jpg*. Por razones de funcionamiento, asegúrese de que las imágenes que se van a usar no son demasiado grandes. Después de importada una imagen debe fijarse el origen y cerciorarse de que se sitúa en la posición correcta. También hay que fijar la escala de la imagen para dimensionar la magnitud del modelo.

#### **16.4 Guardar.**

Exporta la imagen de fondo a un archivo.

#### **16.5 Origen.**

Si se usa esta opción aparece un cursor especial. Una vez se pulse sobre una determinada zona de la vista activa, esa parte de la imagen se desplazará al origen de la vista actual. No tiene que ser necesariamente un punto real dentro de la imagen de fondo, si no que puede estar situado fuera de la imagen.

#### **16.6 Establecer escala.**

Asegúrese de establecer la escala de una imagen importada antes de importar otra imagen. FREE!ship asigna la misma escala de la imagen primeramente importada. Esto es particularmente útil si se tienen múltiples imágenes importadas del mismo plano de formas. Al ejecutar esta opción se requiere pulsar sobre un punto en la imagen del cual se conoce la localización. El programa utiliza la misma escala tanto para la dirección horizontal como la vertical.

# **16.7 Color Transparente.**

A menudo las imágenes de fondo están en blanco y negro. A veces tener una gran área blanca en la ventana puede distraer. Fijando el blanco como color transparente el programa no dibuja las áreas blancas. Sólamente se dibujan en la pantalla las líneas negras. Se puede seleccionar el color transparente pulsando

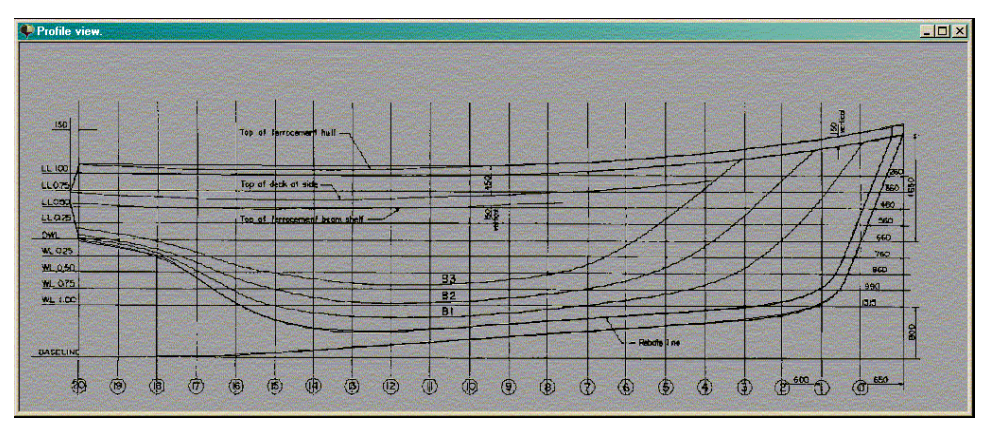

con el ratón en un área de la imagen de fondo que tenga el color que se desea ocultar. La transparencia revierte si se pulsa con el ratón en un punto situado fuera del área de la imagen de fondo.

#### **16.8 Tolerancia.**

En ocasiones las imágenes que se ven en blanco y negro muestran<br>otros muchos colores muchos entre ellos. Esto sucede sobre todo cuando se pierde una cierta calidad debido a la compresión, como ocurre con las imágenes con formato jpg. Cuando el blanco es el

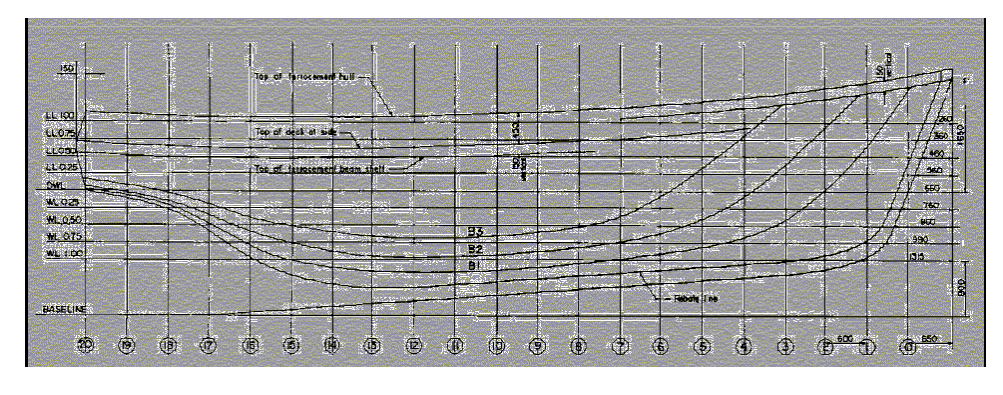

color transparente y se extrae, quedan muchos pixeles "casi blancos". Aumentando la tolerancia el programa también puede extraer estos pixeles.

# **16.9 Combinar.**

Si incluso después de todas las medidas sobre la imagen, su fondo queda todavía demasiado dominante, puede mezclarse con el color de fondo de la vista. De esta manera se disuelve el fondo y la geometría del modelo en FREE!ship sigue siendo claramente visible.

# **17 Soporte de Lenguajes.**

Las traducciones actuales incluyen:

- Inglés
- Alemán
- Holandés
- **Francés**
- **Español**
- Suomi

Debido al hecho de que FREE!Ship todavía está en desarrollo (nuevas características quedan por añadirse) y que las traducciones son creadas y mantenidas por los usuarios de FREE!Ship, es probable que los archivos de la traducción no estén totalmente en sincronía con el archivo más reciente de English.ini. Después de cada lanzamiento oficial los archivos de la traducción han de actualizarse otra vez. Estos archivos actualizados se incluyen entonces en el lanzamiento de la siguiente versión de FREE!Ship.

# **17.1 Creando traducciones.**

Todas las cadenas de texto usadas en los formularios están colocadas en un simple archivo de texto .ini. El archivo original se llama *English.ini* y se puede encontrar en el *subdirectorio Languages*. És un simple archivo de texto que contiene la información de todos los formularios y donde cada formulario tiene su propia sección que comienza con el nombre del formulario encerrado entre corchetes, por ejemplo: *[TMainform*]. Cada línea después de esta tiene la sintaxis siguiente:

*TMainForm.LoadFile.Hint=Abre un archivo nuevo*. Esta línea se puede partir en dos partes. La parte a la izquierda del signo = informa del sitio del programa donde se emplaza el texto, en este caso es la etiqueta de ayuda que aparece cuando el ratón se sitúa sobre el botón de la barra de utilidades usado para abrir un archivo. La parte a la derecha del signo = es el texto real. Al modificar el archivo cerciórese de que el signo = no se ha quitado. Se puede traducir el archivo con un editor de textos ASCII tal como notepad o utilizar la herramienta especial que se puede descargar del sitio de FREE!ship. Si usted decide hacer una traducción, asegúrese de nombrar el archivo con el nombre de la lengua a la que usted está traduciendo, ya que éste es el texto que se exhibe en el diálogo de preferencias, en la lista de idiomas disponibles. Los archivos nuevos de una lengua se pueden enviar a info@freeship.org y así podrán ser incluidos en la siguiente versión de FREE!ship.

# **GNU General Public License.**

The GNU General Public License (GPL) Versión 2, junio de 1991 Copyright (C) 1989, 1991 Free Software Foundation, Inc. 59 Temple Place, Suite 330, Boston, MA 02111-1307 USA

Se permite copiar y distribuir copias completas de este documento de la licencia, pero no se permite cambiarlo.

# **Preámbulo**

Las licencias para la mayoría de software se diseñan para limitar la libertad para compartirlo y cambiarlo. Por el contrario, la licencia GNU pública general está pensada para garantizar la libertad para compartir y para cambiar software libre—asegurándose de que el software está libre para todos sus usuarios. Esta Licencia al Pública General se aplica a la mayor parte del software de la Free Software Fundation's y a cualquier otro programa cuyos autores convengan su uso. (En cambio, otro software de la Free Software Foundation está cubierto por la Licencia GNU Pública General de la Biblioteca). Puedes aplicarla a tus programas, también. Cuando hablamos de software libre, estamos refiriendo a la libertad, no al precio. Nuestras Licencias Públicas Generales se diseñan para asegurarse de que se tiene libertad para distribuir copias de software libre (y cobrar por este servicio si es tu deseo), que se recibe código fuente o se puede conseguir si se desea, que se pueda cambiar el software o utilizar partes de él en nuevos programas libres; y que se conoce que se pueden hacer estas cosas.

Para proteger sus derechos, necesitamos hacer restricciones que prohíban a cualquier persona negarle estos derechos o pedir que entregue los derechos. Estas restricciones se traducen en ciertas responsabilidades para Vd. si distribuye las copias de software, o si lo modifica.

Por ejemplo, si distribuye copias de un determinado programa, bien gratis o por un honorario, debe dar a los receptores todos los derechos que tiene. Debe cerciorarse de que ellos también reciben o pueden conseguir el código fuente. Y debe mostrarles estos términos para que conozcan sus derechos.

Protegemos sus derechos en dos pasos:

- 1.Derechos de autor del software, y
	- 2.Ofreciéndole esta licencia que le da permiso legal para copiar, distribuir y/o modificar el software.

También, para la protección de cada autor y de nosotros mismos, deseamos asegurarnos que cada uno entienda que no hay garantía para este software libre. Si el software es modificado por alguien y redistribuido, quisiéramos que sus receptores supieran que el que tienen no es el original, de modo que ningún problema introducido por otros se reflejaría en las reputaciones de los autores del original.

Finalmente, cualquier programa libre está constantemente amenazado por patentes del software. Deseamos evitar el peligro que los redistribuidores de un programa libre obtengan individualmente las licencias de la patente, haciéndose en efecto propietarios del programa. Para prevenir esto, hemos dejado claro que cualquier patente se debe licenciar para que cada uno haga un uso libre o no se licencie a nadie.

A continuación siguen los términos y condiciones exactos para la copia, distribución y modificación.

**N. de T. En lo que sigue, se ha dejado prevalecer el término original inglés.**

# **Terms and conditions for copying, distribution and modification.**

- 1. This License applies to any program or other work which contains a notice placed by the copyright holder saying it may be distributed under the terms of this General Public License. The "Program", below, refers to any such program or work, and a "work based on the Program" means either the Program or any derivative work under copyright law: that is to say, a work containing the Program or a portion of it, either verbatim or with modifications and/or translated into another language. (Hereinafter, translation is included without limitation in the term "modification".) Each licensee is addressed as "you". Activities other than copying, distribution and modification are not covered by this License; they are outside its scope. The act of running the Program is not restricted, and the output from the Program is covered only if its contents constitute a work based on the Program (independent of having been made by running the Program). Whether that is true depends on what the Program does.
- 2. You may copy and distribute verbatim copies of the Program's source code as you receive it, in any medium, provided that you conspicuously and appropriately publish on each copy an appropriate copyright notice and disclaimer of warranty; keep intact all the notices that refer to this License and to the absence of any warranty; and give any other recipients of the Program a copy of this License along with the Program. You may charge a fee for the physical act of transferring a copy, and you may at your option offer warranty protection in exchange for a fee.
- 3. You may modify your copy or copies of the Program or any portion of it, thus forming a work based on the Program, and copy and distribute such modifications or work under the terms of Section 1 above, provided that you also meet all of these conditions:
	- a) You must cause the modified files to carry prominent notices stating that you changed the files and the date of any change.
	- b) You must cause any work that you distribute or publish, that in whole or in part contains or is derived from the Program or any part thereof, to be licensed as a whole at no charge to all third parties under the terms of this License.
	- c) If the modified program normally reads commands interactively when run, you must cause it, when started running for such interactive use in the most ordinary way, to print or display an announcement including an appropriate copyright notice and a notice that there is no warranty (or else, saying that you provide a warranty) and that users may redistribute the program under these conditions, and telling the user how to view a copy of this License. (Exception: if the Program itself is interactive but does not normally print such an announcement, your work based on the Program is not required to print an announcement.)
- 4. These requirements apply to the modified work as a whole. If identifiable sections of that work are not derived from the Program, and can be reasonably considered independent and separate works in themselves, then this License, and its terms, do not apply to those sections when you distribute them as separate works. But when you distribute the same sections as part of a whole which is a work based on the Program, the distribution of the whole must be on the terms of this License, whose permissions for other licensees extend to the entire whole, and thus to each and every part regardless of who wrote it. Thus, it is not the intent of this section to claim rights or contest your rights to work written entirely by you; rather, the intent is to exercise the right to control the distribution of derivative or collective works based on the Program. In addition, mere aggregation of another work not based on the Program with the Program (or with a work based on the Program) on a volume of a storage or distribution medium does not bring the other work under the scope of this License.
- 5. You may copy and distribute the Program (or a work based on it, under Section 3) in object code or executable form under the terms of Sections 2 and 3 above provided that you also do one of the following:
- a) Accompany it with the complete corresponding machine-readable source code, which must be distributed under the terms of Sections 1 and 2 above on a medium customarily used for software interchange; or,
- b) Accompany it with a written offer, valid for at least three years, to give any third party, for a charge no more than your cost of physically performing source distribution, a complete machine-readable copy of the corresponding source code, to be distributed under the terms of Sections 2 and 3 above on a medium customarily used for software interchange; or,
- c) Accompany it with the information you received as to the offer to distribute corresponding source code. (This alternative is allowed only for non-commercial distribution and only if you received the program in object code or executable form with such an offer, in accord with Subsection b above.)
- 6. The source code for a work means the preferred form of the work for making modifications to it. For an executable work, complete source code means all the source code for all modules it contains, plus any associated interface definition files, plus the scripts used to control compilation and installation of the executable. However, as a special exception, thesource code distributed need not include anything that is normally distributed (in either source or binary form) with the major components (compiler, kernel, and so on) of the operating system on which the executable runs, unless that component itself accompanies the executable. If distribution of executable or object code is made by offering access to copy from a designated place, then offering equivalent access to copy the source code from the same place counts as distribution of the source code, even though third parties are not compelled to copy the source along with the object code.
- 7. You may not copy, modify, sublicense, or distribute the Program except as expressly provided under this License. Any attempt otherwise to copy, modify, sublicense or distribute the Program is void, and will automatically terminate your rights under this License.However, parties who have received copies, or rights, from you under this License will not have their licenses terminated so long as such parties remain in full compliance.
- 8. You are not required to accept this License, since you have not signed it. However, nothing else grants you permission to modify or distribute the Program or its derivative works. These actions are prohibited by law if you do not accept this License. Therefore, by modifying or distributing the Program (or any work based on the Program), you indicate your acceptance of this License to do so, and all its terms and conditions for copying, distributing or modifying the Program or works based on it.
- 9. Each time you redistribute the Program (or any work based on the Program), the recipient automatically receives a license from the original licensor to copy, distribute or modify the Program subject to these terms and conditions. You may not impose any further restrictions on the recipients' exercise of the rights granted herein. You are not responsible for enforcing compliance by third parties to this License.
- 10. If, as a consequence of a court judgment or allegation of patent infringement or for any other reason (not limited to patent issues), conditions are imposed on you (whether by court order, agreement or otherwise) that contradict the conditions of this License, they do not excuse you from the conditions of this License. If you cannot distribute so as to satisfy simultaneously your obligations under this License and any other pertinent obligations, then as a consequence you may not distribute the Program at all. For example, if a patent license would not permit royaltyfree redistribution of the Program by all those who receive copies directly or indirectly through you, then the only way you could satisfy both it and this License would be to refrain entirely from distribution of the Program. If any portion of this section is held invalid or unenforceable under any particular circumstance, the balance of the section is intended to apply and the section as a whole is intended to apply in other circumstances. It is not the purpose of this section to induce you to infringe any patents or other property right claims or to contest validity of any such claims; this section has the sole purpose of protecting the integrity of the free software distribution system, which is implemented by public license practices. Many people have made generous contributions

to the wide range of software distributed through that system in reliance on consistent application of that system; it is up to the author/donor to decide if he or she is willing to distribute software through any other system and a licensee cannot impose that choice. This section is intended to make thoroughly clear what is believed to be a consequence of the rest of this License.

- 11. If the distribution and/or use of the Program is restricted in certain countries either by patents or by copyrighted interfaces, the original copyright holder who places the Program under this License may add an explicit geographical distribution limitation excluding those countries, so that distribution is permitted only in or among countries not thus excluded. In such case, this License incorporates the limitation as if written in the body of this License.
- 12. The Free Software Foundation may publish revised and/or new versions of the General Public License from time to time. Such new versions will be similar in spirit to the present version, but may differ in detail to address new problems or concerns. Each version is given a distinguishing version number. If the Program specifies a version number of this License which applies to it and "any later version", you have the option of following the terms and conditions either of that version or of any later version published by the Free Software Foundation. If the Program does not specify a version number of this License, you may choose any version ever published by the Free Software Foundation.
- 13. If you wish to incorporate parts of the Program into other free programs whose distribution conditions are different, write to the author to ask for permission. For software which is copyrighted by the Free Software Foundation, write to the Free Software Foundation; we sometimes make exceptions for this. Our decision will be guided by the two goals of preserving the free status of all derivatives of our free software and of promoting the sharing and reuse of software generally.

# **NO WARRANTY**

- 14. BECAUSE THE PROGRAM IS LICENSED FREE OF CHARGE, THERE IS NO WARRANTY OR THE PROGRAM, TO THE EXTENT PERMITTED BY APPLICABLE LAW. EXCEPT WHEN OTHERWISE STATED IN WRITING THE COPYRIGHT HOLDERS AND/OR OTHER PARTIES PROVIDE THE PROGRAM "AS IS" WITHOUT WARRANTY OF ANY KIND, EITHER EXPRESSED OR IMPLIED, INCLUDING, BUT NOT LIMITED TO, THE IMPLIED WARRANTIES OF MERCHANTABILITY AND FITNESS FOR A PARTICULAR PURPOSE. THE ENTIRE RISK AS TO THE QUALITY AND PERFORMANCE OF THE PROGRAM IS WITH YOU. SHOULD THE PROGRAM PROVE DEFECTIVE, YOU ASSUME THE COST OF ALL NECESSARY SERVICING, REPAIR OR CORRECTION.
- 15. IN NO EVENT UNLESS REQUIRED BY APPLICABLE LAW OR AGREED TO IN WRITING WILL ANY COPYRIGHT HOLDER, OR ANY OTHER PARTY WHO MAY MODIFY AND/OR REDISTRIBUTE THE PROGRAM AS PERMITTED ABOVE, BE LIABLE TO YOU FOR DAMAGES, INCLUDING ANY GENERAL, SPECIAL, INCIDENTAL OR CONSEQUENTIAL DAMAGES ARISING OUT OF THE USE OR INABILITY TO USE THE PROGRAM (INCLUDING BUT NOT LIMITED TO LOSS OF DATA OR DATA BEING RENDERED INACCURATE OR LOSSES SUSTAINED BY YOU OR THIRD PARTIES OR A FAILURE OF THE PROGRAM TO OPERATE WITH ANY OTHER PROGRAMS), EVEN IF SUCH HOLDER OR OTHER PARTY HAS BEEN ADVISED OF THE POSSIBILITY OF SUCH DAMAGES.